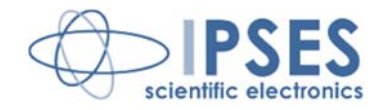

### **AXES CONTRO UNIT MT2HC USER MANUAL Rel. 01.02.0002 (Hardware code: MT2HC)**

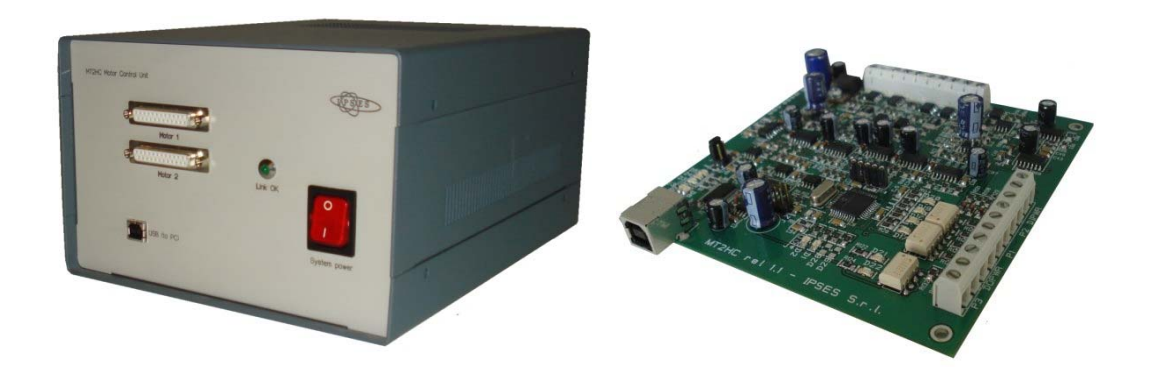

CONCEIVING PLANNING DEVELOPMENT IN SCIENTIFIC **ELECTRONICS** 

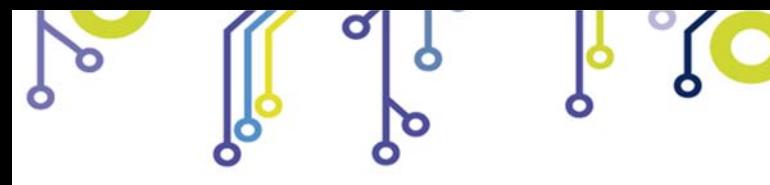

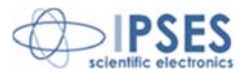

Information provided in this manual is property of IPSES S.r.l. and must be considered and treated as confidential. This publication can only be reproduced, transmitted, transcribed or translated into any human or computer language with the written consent of IPSES S.r.l.

Information in this documentation has been carefully checked and is believed to be accurate as of the date of publication; however, no responsibility is assumed of inaccuracies. IPSES will not be liable for any consequential or incidental damages arising from reliance on the accuracy of this documentation.

Information contained in this manual is subject to change without notice and does not represent a commitment on the part of IPSES. The design of this instrument is subject to continue development and improvement. Consequently, the equipment associated to this document may incorporate minor changes in detail from the information hereafter provided.

IPSES S.r.l. Via Suor Lazzarotto, 10 - 20020 Cesate (MI) - ITALY

http://www.ipses.com e-mail

info@ipses.com

All brand or product names are trademarks or registered trademarks of their respective holders.

This manual in English is the original version.

\_\_\_\_\_\_\_\_\_\_\_\_\_\_\_\_\_\_\_\_\_\_\_\_\_\_\_\_\_

Printed in Italy

Copyright © 2009-2016 IPSES S.r.l. All rights reserved.

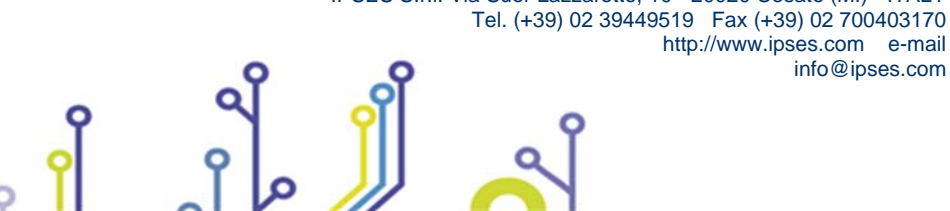

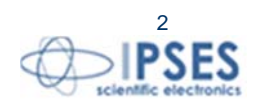

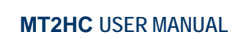

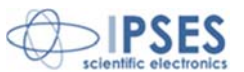

#### **GUARANTEE**

IPSES warrants to the end-user in accordance with the following provisions that its branded hardware products, purchased by the end-user from IPSES company or an authorized IPSES distributor will be free from defects in materials, workmanship and design affecting normal use, for a period of one year as of the original purchase date. Products for which proper claims are made will, at IPSES's option, be repaired or replaced at IPSES's expense<sup>1</sup>.

#### **Exclusions**

This Guarantee does not apply to defects resulting from: improper or inadequate installation, use or maintenance; actions or modifications by unauthorized third parties or the end-user; accidental or wilful damage or normal wear and tear.

#### **Making a claim**

Claims must be made by contacting IPSES office within the guarantee period. Please, contact:

> **IPSES S.r.l. – Via Suor Lazzarotto, 10 – 20020 Cesate (MI) Italy**  Tel. (+39) 02 39449519 – (+39) 02 320629547 Fax (+39) 02 700403170 http://www.ipses.com – e-mail: support@ipses.com

#### **Limitation and Statutory Rights**

IPSES makes no other warranty, guarantee or like statement other than as explicitly stated above and this Guarantee is given in place of all other guarantees whatsoever, to the fullest extent permitted by law. In the absence of applicable legislation, this Guarantee will be the end-user's sole and exclusive remedy against IPSES.

#### **General Provisions**

l,

IPSES makes no express warranties or conditions beyond those stated in this warranty statement. IPSES disclaims all other warranties and conditions, express or implied, including without limitation implied warranties and conditions of merchantability and fitness for a particular purpose.

IPSES's responsibility for malfunctions and defects in hardware is limited to repair and replacement as set forth in this warranty statement.

IPSES does not accept liability beyond the remedies set forth in this warranty statement or liability for incidental or consequential damages, including without limitation any liability for products not being available for use or for lost data or software.

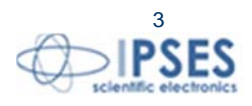

<sup>1</sup> With the exclusion of shipping costs for and from IPSES's development office.

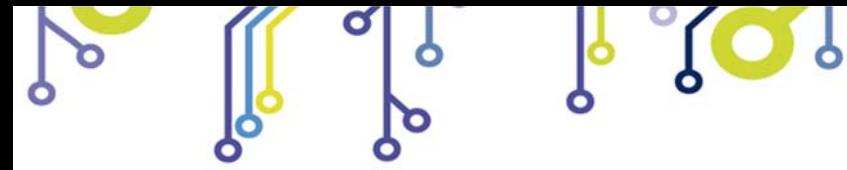

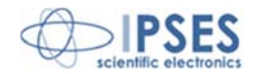

### **WARNING! ELECTRICAL DEVICES COULD DAMAGE EQUIPMENT OR PROPERTY OR CAUSE PERSONAL INJURY**

This guide contains instructions and technical features of the AXES CONTRO UNIT MT2HC.

Read with attention before attempting to install.

<u> 10)</u>

It is the responsibility of the technician to undertake all the safety rules provided by the law during the installation and the use of this device.

For any information which is not contained in this guide, please contact:

**IPSES S.r.l. – Via Suor Lazzarotto, 10 – 20020 Cesate (MI) Italy**  Tel. (+39) 02 39449519 – (+39) 02 320629547 Fax (+39) 02 700403170 http://www.ipses.com – e-mail: support@ipses.com

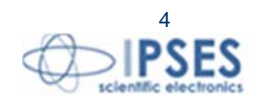

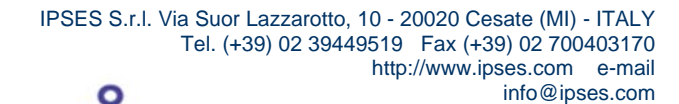

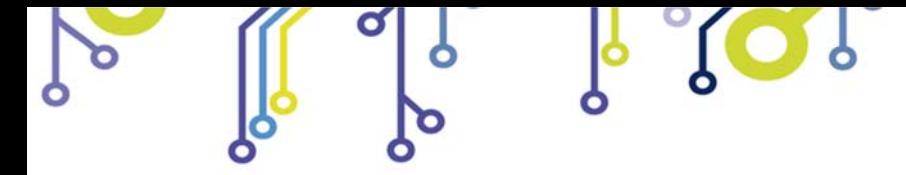

 $SO_2$ 

**MT2HC USER MANUAL** 

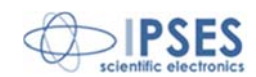

## **TABLE OF CONTENTS**

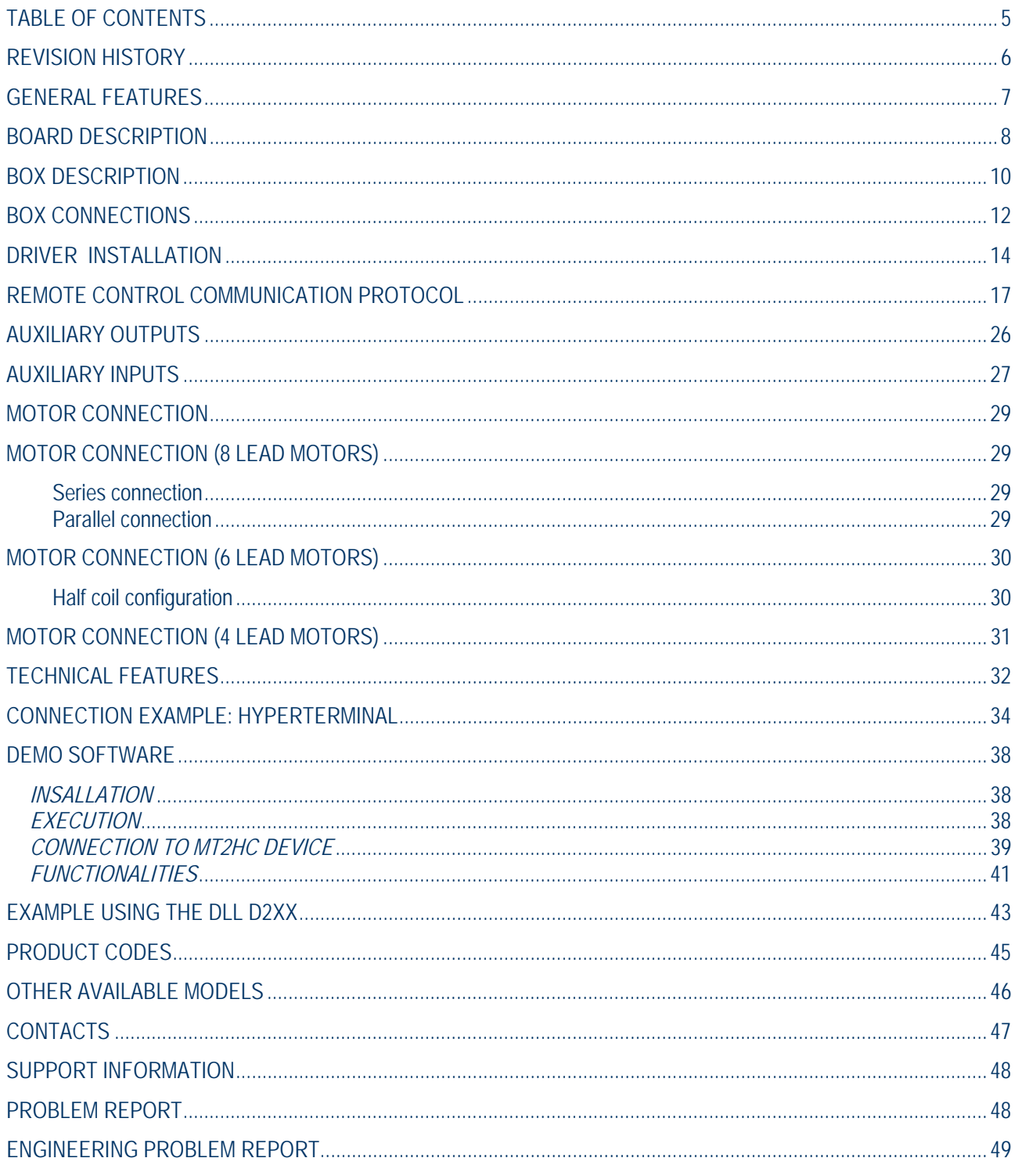

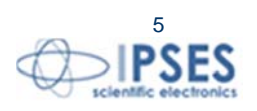

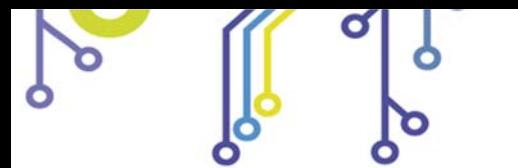

 $SO_2$ 

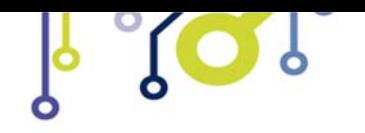

**MT2HC USER MANUAL**

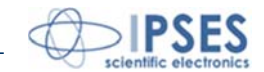

# **REVISION HISTORY**

#### *Manual revision history*

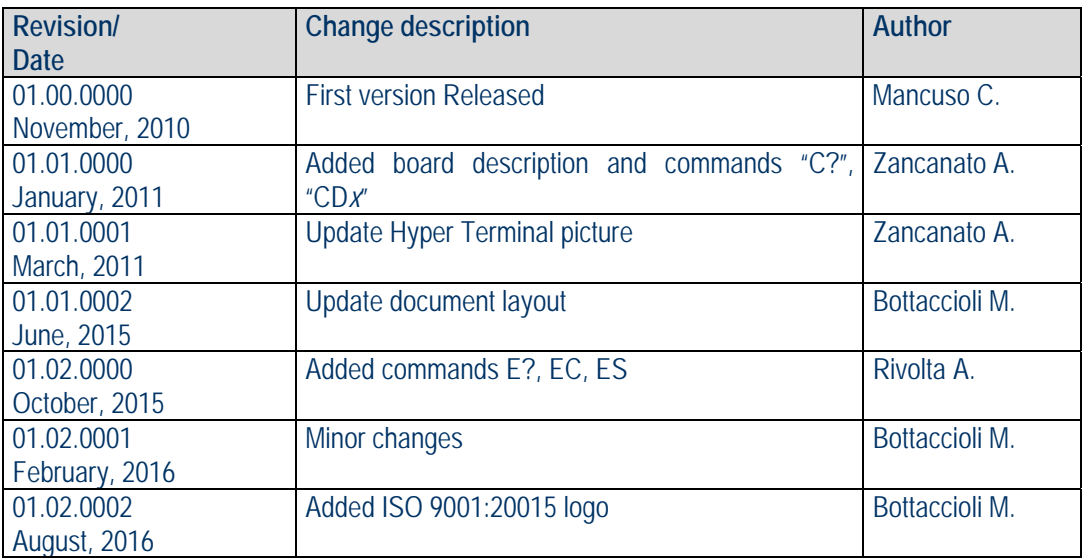

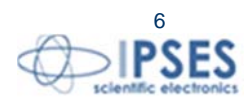

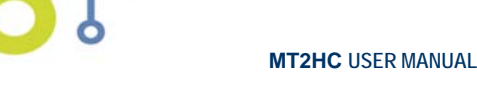

## **GENERAL FEATURES**

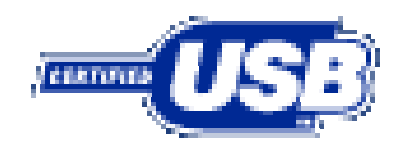

<u> ၂ ဝ)</u>

The system **MT2HC** is a control axes unit which can control both **two bipolar or two unipolar stepper motors** (i.e. 8 and 4 lead motors, and 6 lead centred tapped motors).

The system is equipped with four digital optocoupled inputs and two digital optocoupled outputs which can be used to manage by *software* the limit/home detection sensors and/or to interface the unit to a PLC or to other logical devices. The motor **control** and the device **configuration** are achieved through a **USB interface**, easily managed by the provided driver (WHQL certified). The driver

allows user to communicate with the system in two ways: or by a **virtual COM port** or by a specific **DLL**. See the relevant chapters for further information about.

The **motor rotation speed** can be easily and **independently** configured in steps to answer user needs.

Moreover, **MT2HC** device is equipped with a **PWM** current control system on the motor phases so to keep the excitation current at the value that best meet your needs (1A, 2A or 3A).

The system **MT2HC** is available in **MT2HC** version (only board), or **MT2HC-BOX** version that include box and internal power supply.

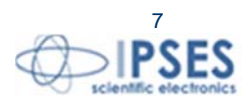

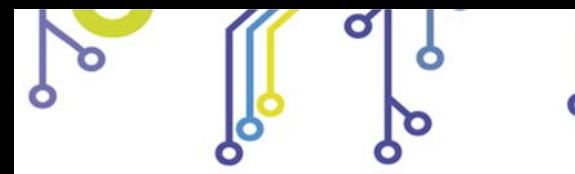

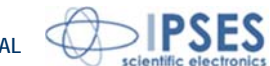

## **BOARD DESCRIPTION**

In this section there is a description of the board showing: configuration jumpers, status LEDs and connectors of the **MT2HC** board. In Picture 1 the position of the items listed above is shown.

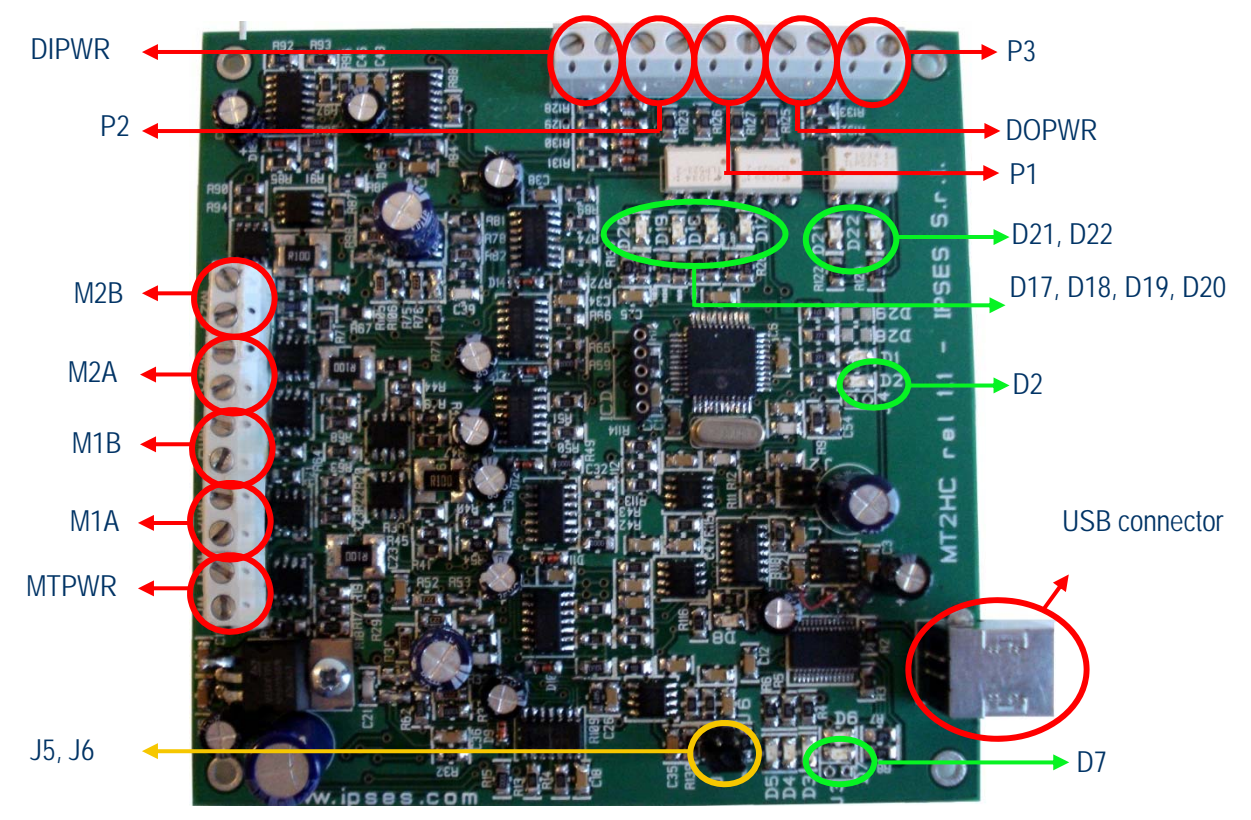

**Picture 1:** MT2HC – Position of connectors, LEDs and Jumpers

The board has two connectors blocks: one is for motor connection (composed by **M1A**, **M1B**, **M2A**, **M2B**, **MTPWR**) and the other one is dedicated to digital I/O connection (composed by **P1**, **P2**, **P3**, **DIPWR**, **DOPWR**).

#### *Motor connections block*

The motor power supply, which must be inlcuded between 18V and 30V, is supplied through the **MTPWR** connector, while the **M***nm* connectors allowed the connection toward the motors phases: *n* identifies the number of the motor (**1** for motor one and **2** for motor two) and *m* identifies the motor phase (**A** or **B**); for example connector **M1B** indicates motor 1 and phase B. For further information about motor connections, see the "MOTOR CONNECTION" section.

#### *Digital I/O block*

The input reference voltage and a possible inputs pull-up are both available thanks to **DIPWR** connector, while **DOPWR**  connector make available output voltage reference and outputs pull-up.

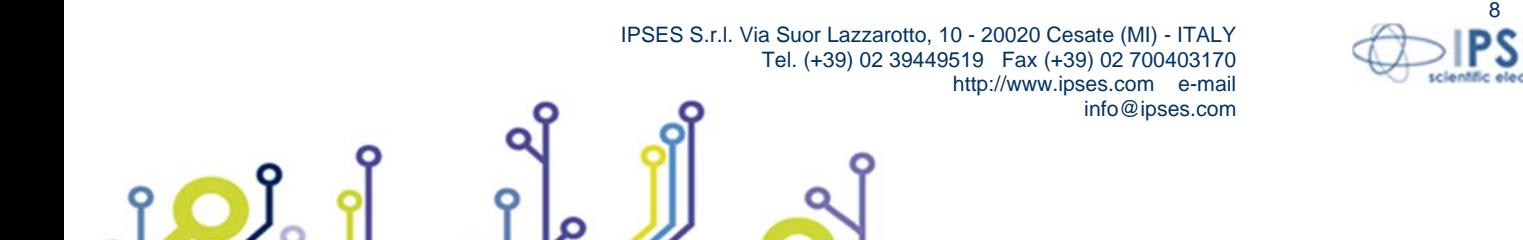

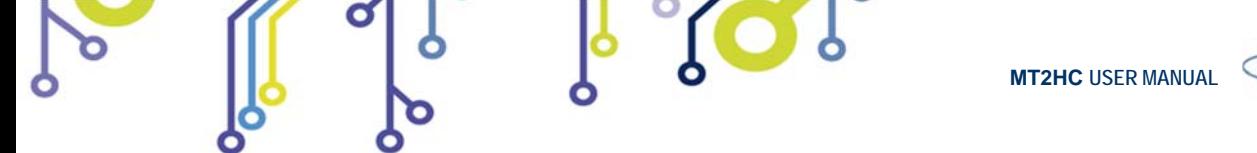

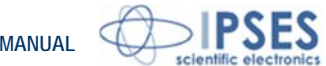

The four digital inputs are available on **P1** and **P2,** while the two open collector digital outputs are available on **P3** connector.

The input status is showed by LEDs **D17**, **D18**, **D19**, **D20,** while the output status is showed by LEDs **D20**, **D21**. For further information about digital I/O see "AUXILIARY OUTPUTS" and "AUXILIARY INPUTS" sections.

#### *Jumpers description:*

- **J5** and **J6**:these jumpers allow to set excitation current for motors and threshold current value for fault condition. Through "C?" command you can know via software the jumper configuration.

**J5** and **J6** configuration:

Insert **J5** – Open **J6** - Excitation current at3A - Current value for fault condition at 3.3A

Open **J5** – Open **J6** - Excitation current at 2A - Current value for fault condition at 2.3A

Open **J5** – Insert **J6** - Excitation current at 1A - Current value for fault condition at 1.4A

Insert **J5** – Insert **J6** – Reserved

#### *LEDs description*:

<u> 10)</u>

- **D17, D18, D19, D20** show the input status.
- **D21**, **D22** show the output status.
- **D7** green: USB connection is activated.
- **D2** red: motor current gone over the threshold value which has been selected by j*umpers* **J5** and **J6** (fault error).

In case of fault error the motor that has caused it is immediately stopped and LED **D2** turns on; if a status request is send ("U?" command), **D2** turns off.

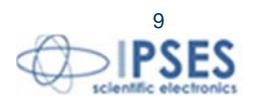

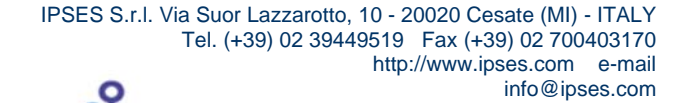

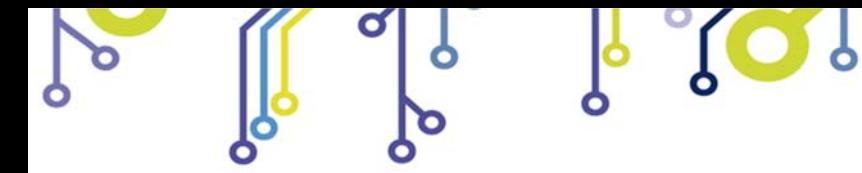

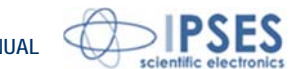

## **BOX DESCRIPTION**

In Picture 2a the front of **MT2HC**-**BOX** is shown: connectors for motors and USB port are underlined.

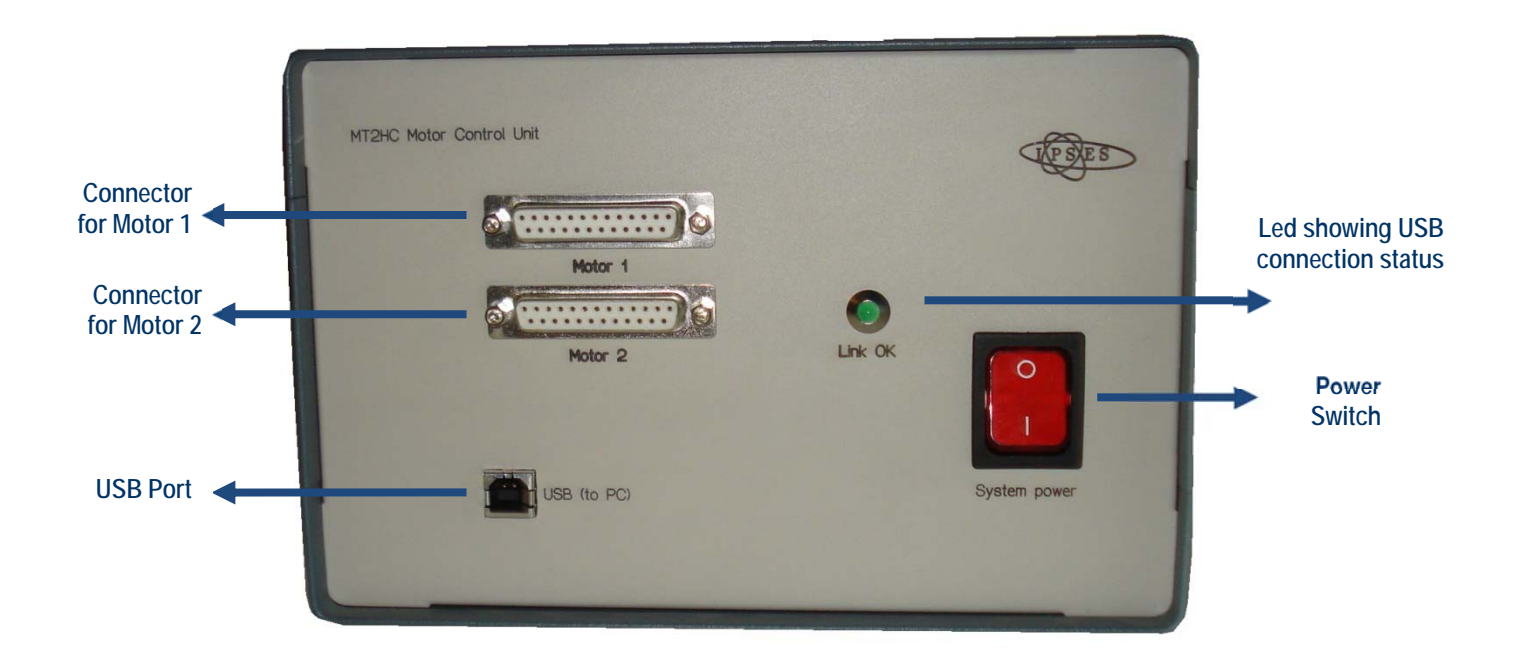

**Picture 2a:** MT2HC-BOX – Position of connectors and USB Port

In Picture 2b the rear of MT2HC BOX is shown: socket the socket to link the box to the electrical network (100~250VAC or 140~350V<sub>DC</sub>) and fuse are underlined. The fuse is for protection of the 15V<sub>DC</sub> outputs which are on the two frontal motor connectors.

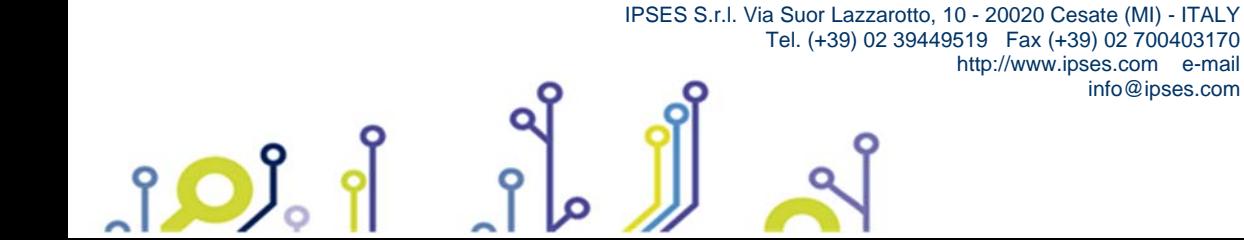

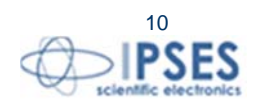

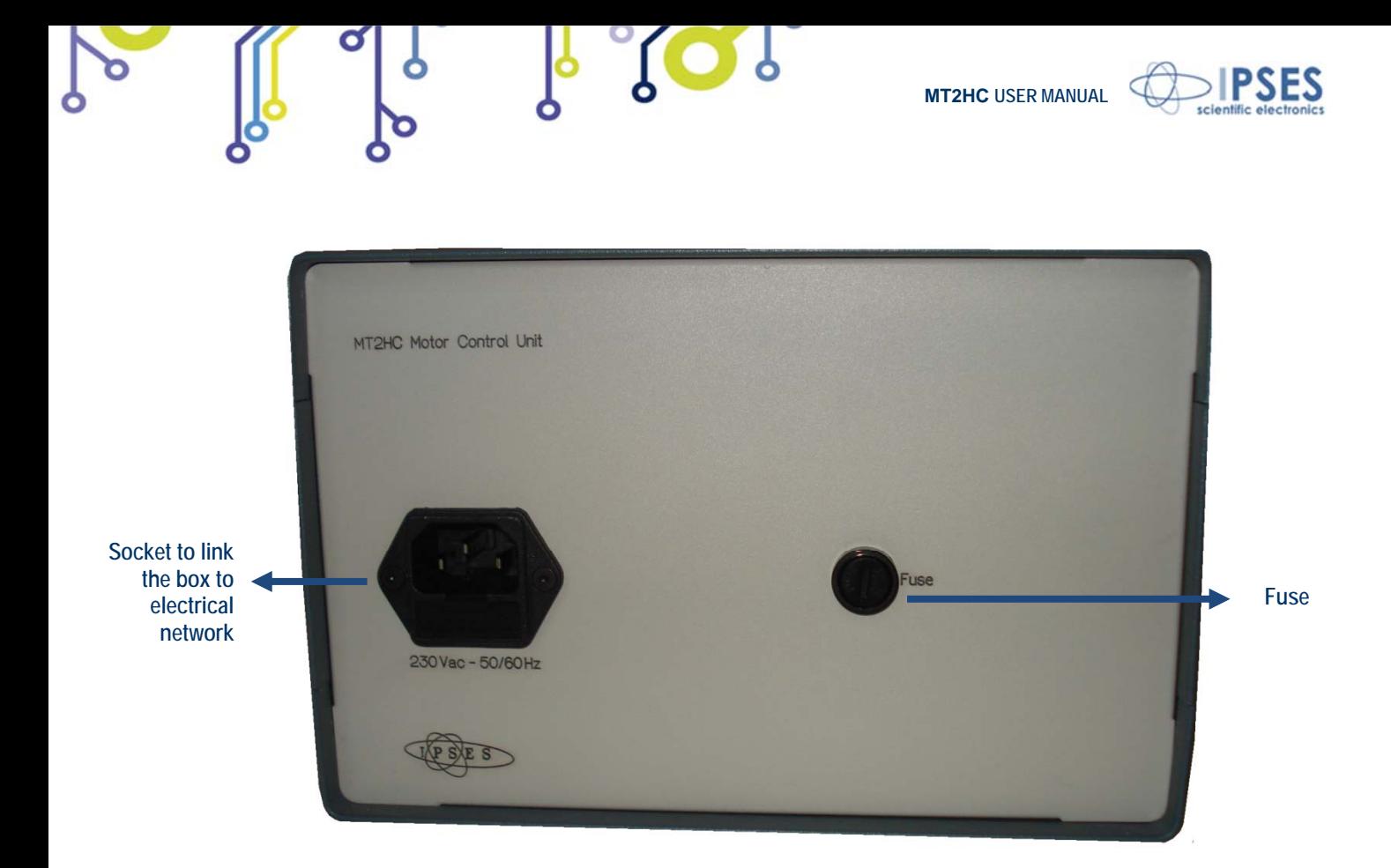

**Picture 2b:** MT2HC-BOX – rear of the box

Also inside the socket to link the box to electrical network there is a fuse on the power supply input for general protection. Breadth, height and length of the box are respectively 203 mm, 133 mm and 279 mm (8.0 x 5.2 x 11.0 inches).

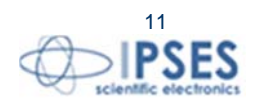

 IPSES S.r.l. Via Suor Lazzarotto, 10 - 20020 Cesate (MI) - ITALY Tel. (+39) 02 39449519 Fax (+39) 02 700403170 http://www.ipses.com e-mail info@ipses.com

 $SO_2$ 

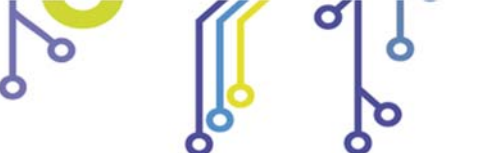

<u>ုဝ)</u>

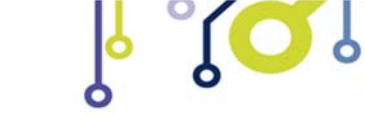

**MT2HC USER MANUAL**

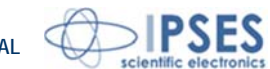

# **BOX CONNECTIONS**

On the front panel (see picture 2a in the previous chapter) there are two standard DB25 female connectors to connect motors. Each connector has 25 pins, the *pinout* is the following one:

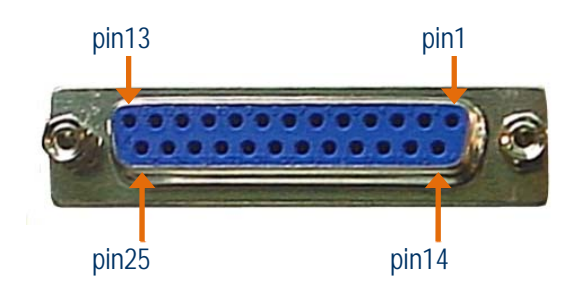

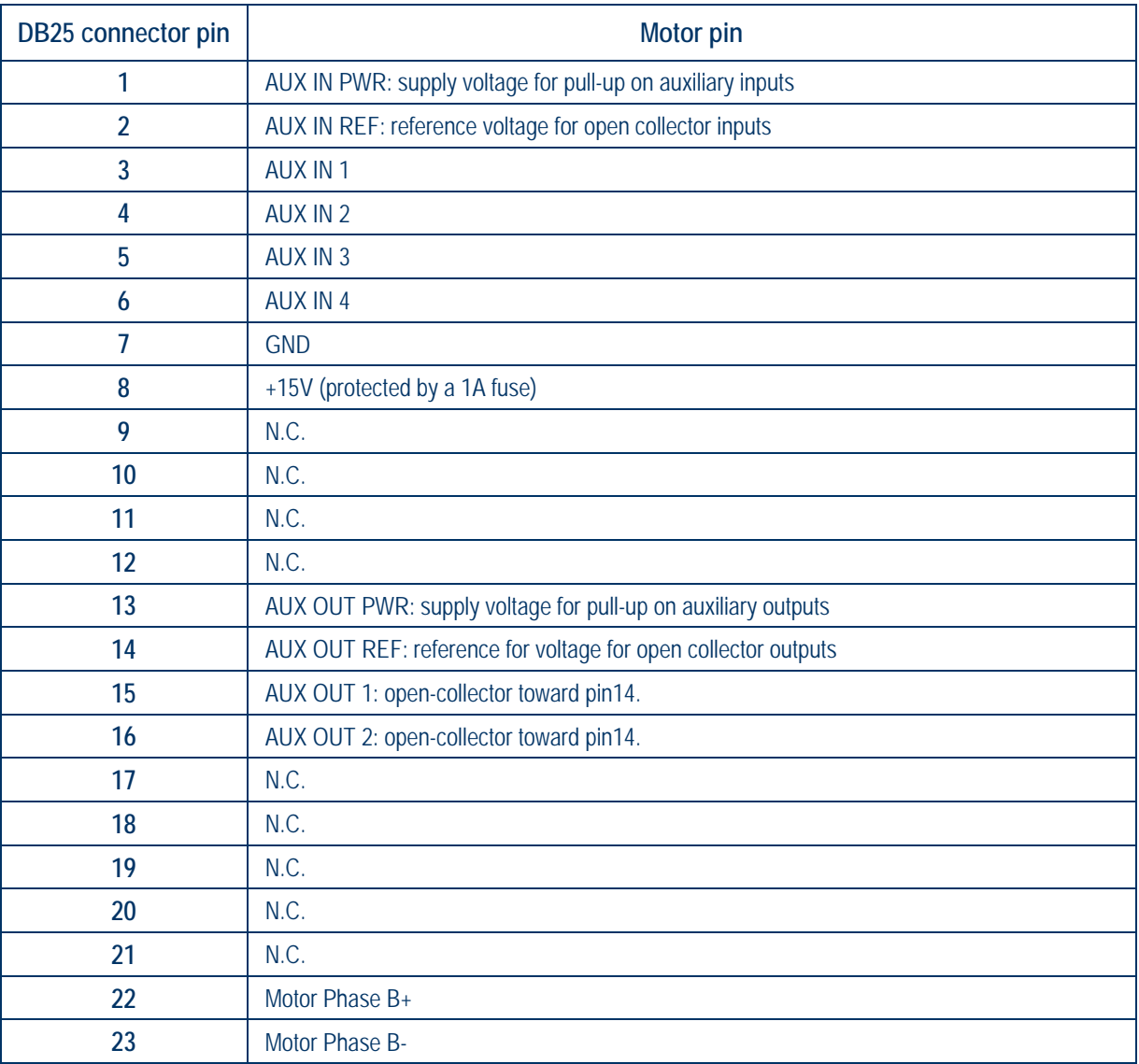

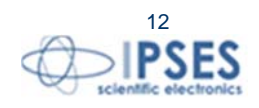

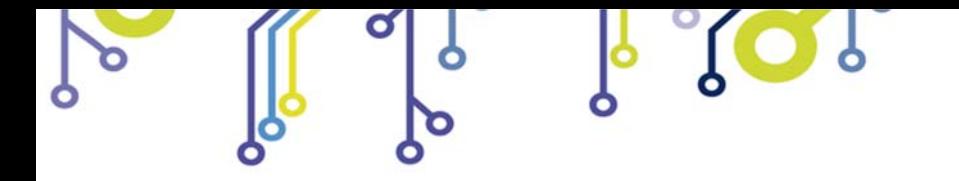

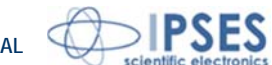

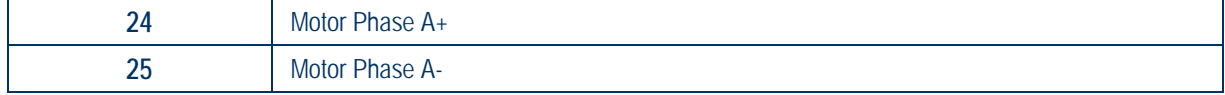

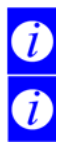

<u> 10)</u>

We suggest to connect the USB cable between the system and the PC only after the power on of the device.

All connections, with the exclusion of the four phases of the motor (pin 22÷25) are shared between the two connector. For instance the output "AUX OUT 1" is present on pin 15 of the connector of the first motor and on pin 15 of the connector of the second motor.

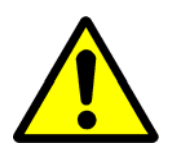

### **ATTENZIONE!**

 Do not connect or disconnect motors (or any of their phases) when the system is power supplied (even though the motor is stop)!

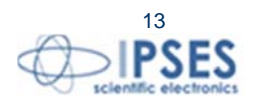

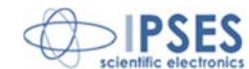

## **DRIVER INSTALLATION**

**We recommend to execute the automatic software installation from CD before connecting the device to PC. By this way, software and USB driver are both installed, allowing the PC to automatically identify the device once you connect it.** 

**If you use the recommend automatic software installation from CD, you do not need to follow indications contained in this chapter.** 

If you do **not** use the recommend automatic software installation from CD, to connect **MT2HC**-Box to your PC you need to install only the USB IPSES driver that is certified for the most recent Microsoft operating systems:

- Microsoft Windows 2000 family
- Microsoft Windows XP family, x86
- Microsoft Windows Server 2003 family, x86
- Microsoft Windows Server 2003 family, x64
- Microsoft Windows XP family, x64
- Microsoft Windows Vista family, x86
- Microsoft Windows Vista family, x64
- Microsoft Windows Server 2008 family, x86
- Microsoft Windows Server 2008 family, x64
- Microsoft Windows 7
- Microsoft Windows 7 x64
- Microsoft Windows Server 2008 Release 2 family, x64
- Microsoft Windows 8 and 8.1
- Microsoft Windows 8 and 8.1 x64
- Microsoft Windows 10

<u>pol</u>

- Microsoft Windows 10 x64

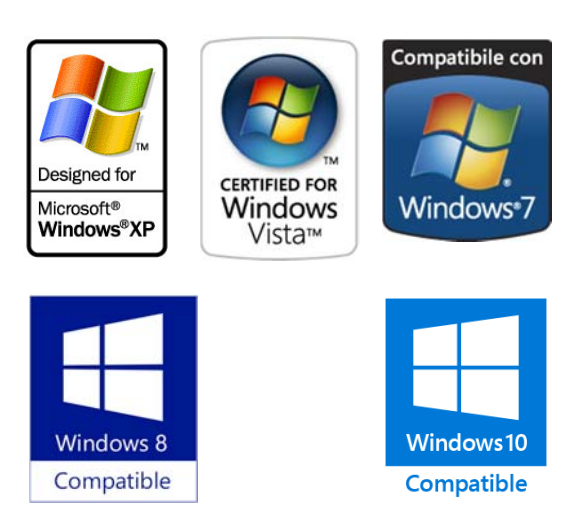

If your PC has an internet connection, you should follow the automatic Windows Update procedure, otherwise follow the manual installation procedure from CD.

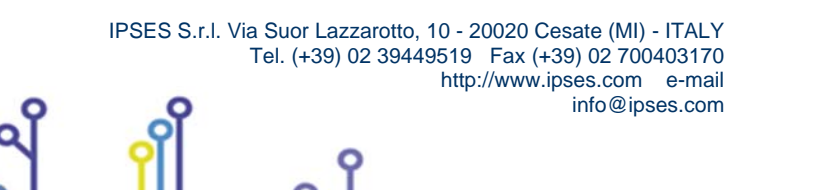

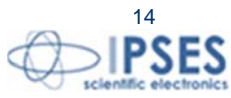

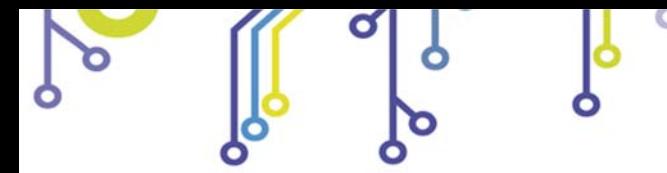

**Found New Hardware Wizard** 

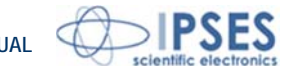

#### **Automatic Windows Update procedure**

1) Connect the **MT2HC** to PC using a USB cable. *Windows* operating system will detect a new device, showing a message similar to:

 $\mathcal{O}$ 

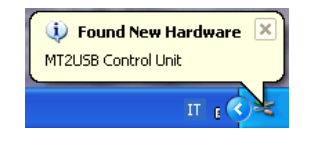

"Yes, this time only" and then "Next". Wait for a complete download of the driver and its installation.

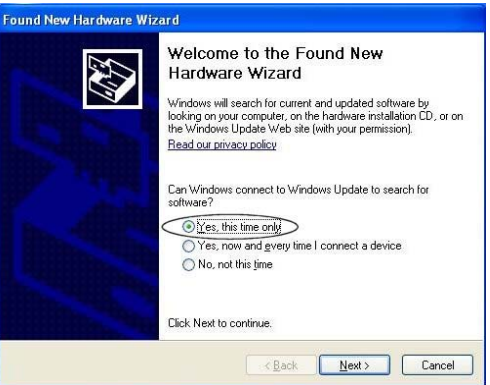

2) In the following windows "found new hardware wizard" chose

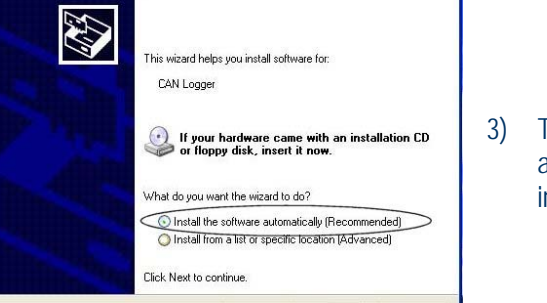

Eack Next> Cancel

3) Then choose "install the software automatically (Recommended)" and then "Next". Wait for downloading of the driver and its installation.

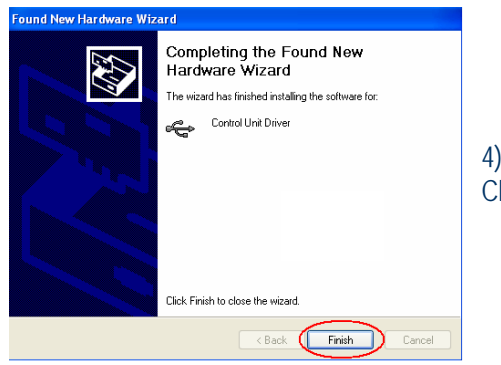

**(i)** Found New Hardware  $\overline{X}$ 

 $\overline{\mathbf{c}}$ 

**USB Serial Port** 

4) Installation is completed when the window on the left is displayed. Choose "Finish" to exit.

http://www.ipses.com e-mail

info@ipses.com

5) After a window with the message "Found New Hardware. USB Serial Port" is displayed. Follow again instruction from point 2)

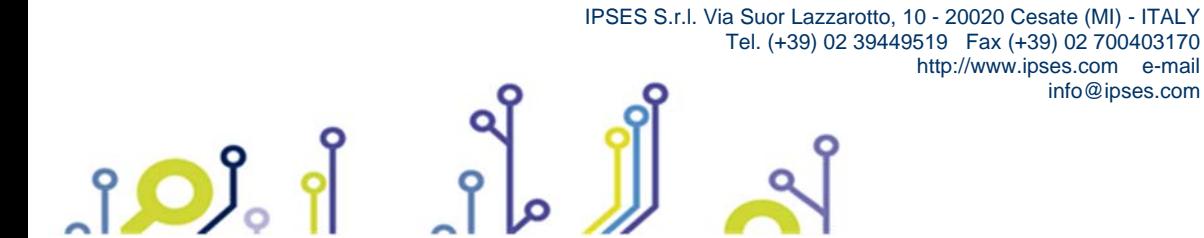

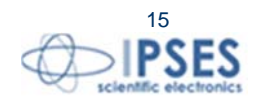

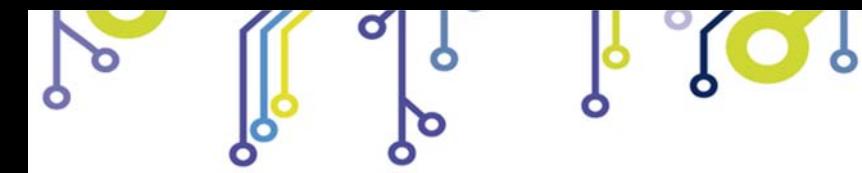

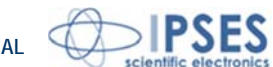

#### **Manual driver installation procedure**

1) Connect the **MT2HC** board to PC using a USB cable. *Windows* operating system will detect a new device, showing a message similar to:

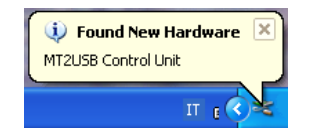

2) In the following windows "found new hardware wizard" chose "No, not this time" and then "Next".

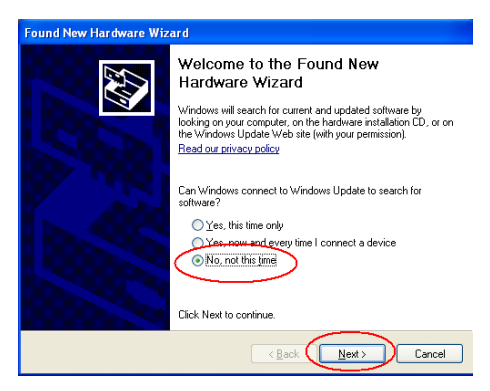

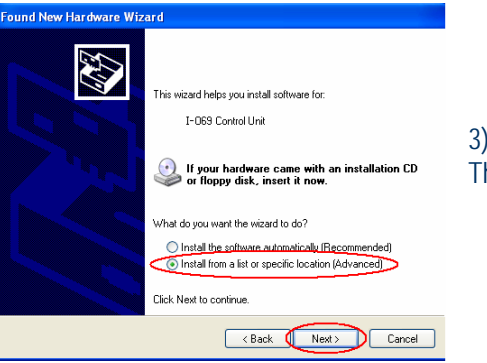

3)Then choose "install from a list or specific location (Advanced)" and "Next". Then Set the driver folder path on the CD.

4) The Successful of the installation is indicated by the message of completing the found new hardware wizard. To end, click "Finish".

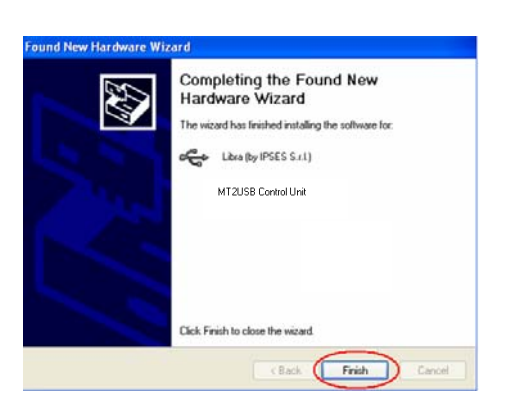

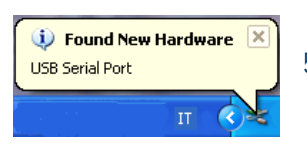

5) After installation of the hardware described above, the new device "USB Serial Port" is detected. Follow again instruction from point 2).

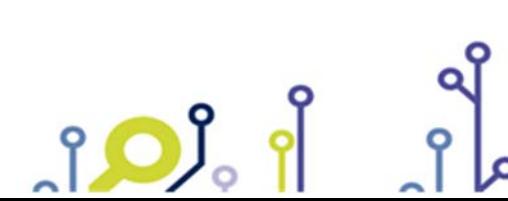

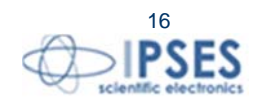

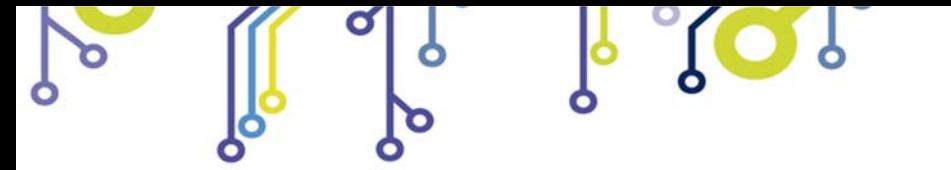

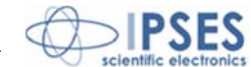

## **REMOTE CONTROL COMMUNICATION PROTOCOL**

Communication of control unit is achieved through a USB interface, made up by the driver, which is provided with the unit. Commands are strings in **ASCII code** terminated with <*CR*>(0x0D). The syntax is *case-sensitive* so it is not possible to use either lowercase or uppercase.

In case the user chooses to use the virtual COM port available through the driver, commands can be directly conveyed with any serial client (Windows HyperTerminal, for example).

Moreover, application programs may be developed using USB communication functions provided with D2XX DLL. The communication parameter are:

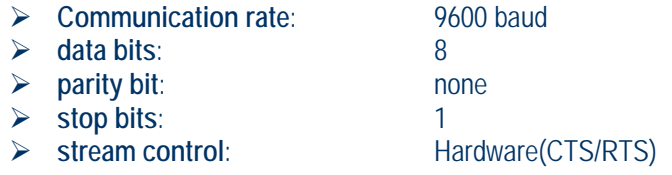

In case of choice to use the DLL, please refer to "FTD2XX.DLL DYNAMIC LIBRARY" manual by IPSES.

The following **commands** are implemented:

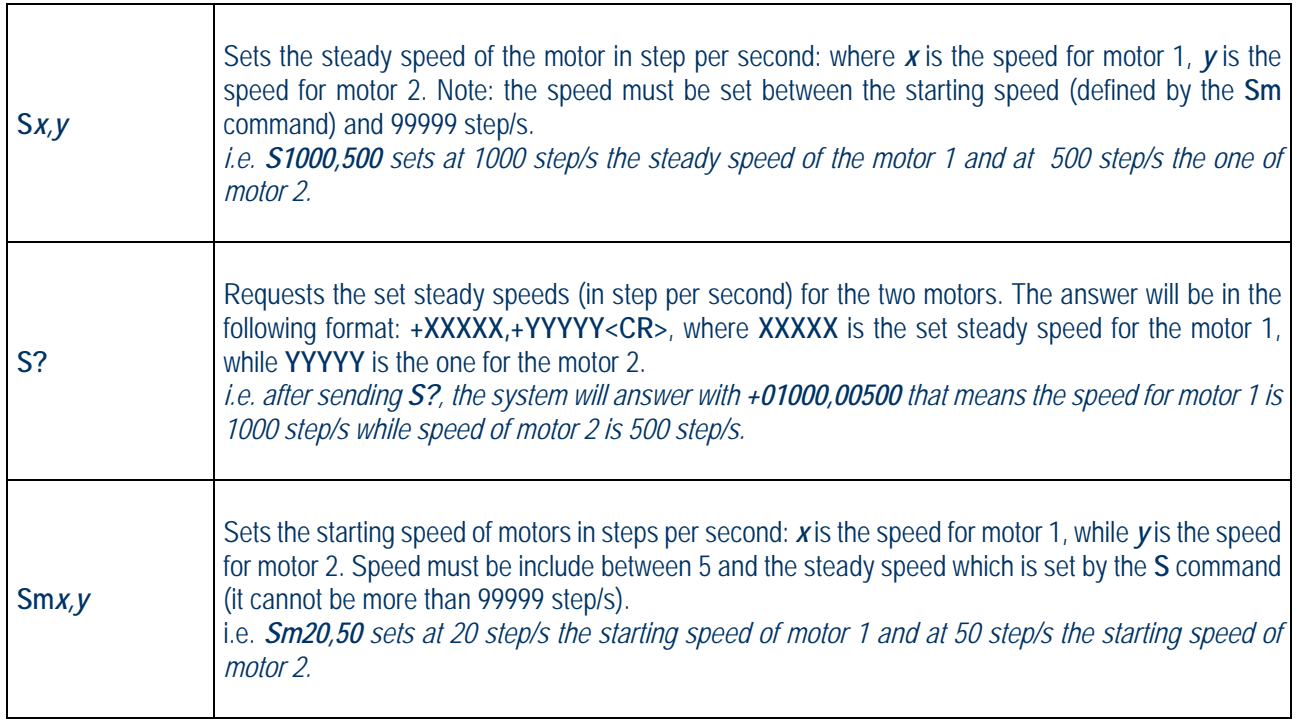

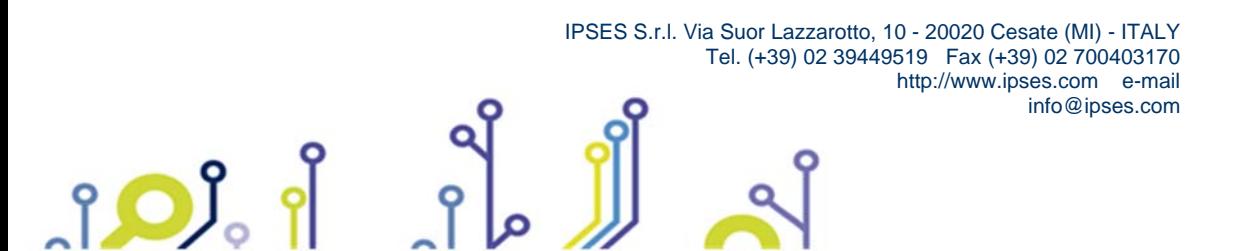

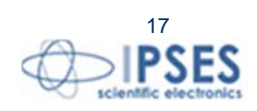

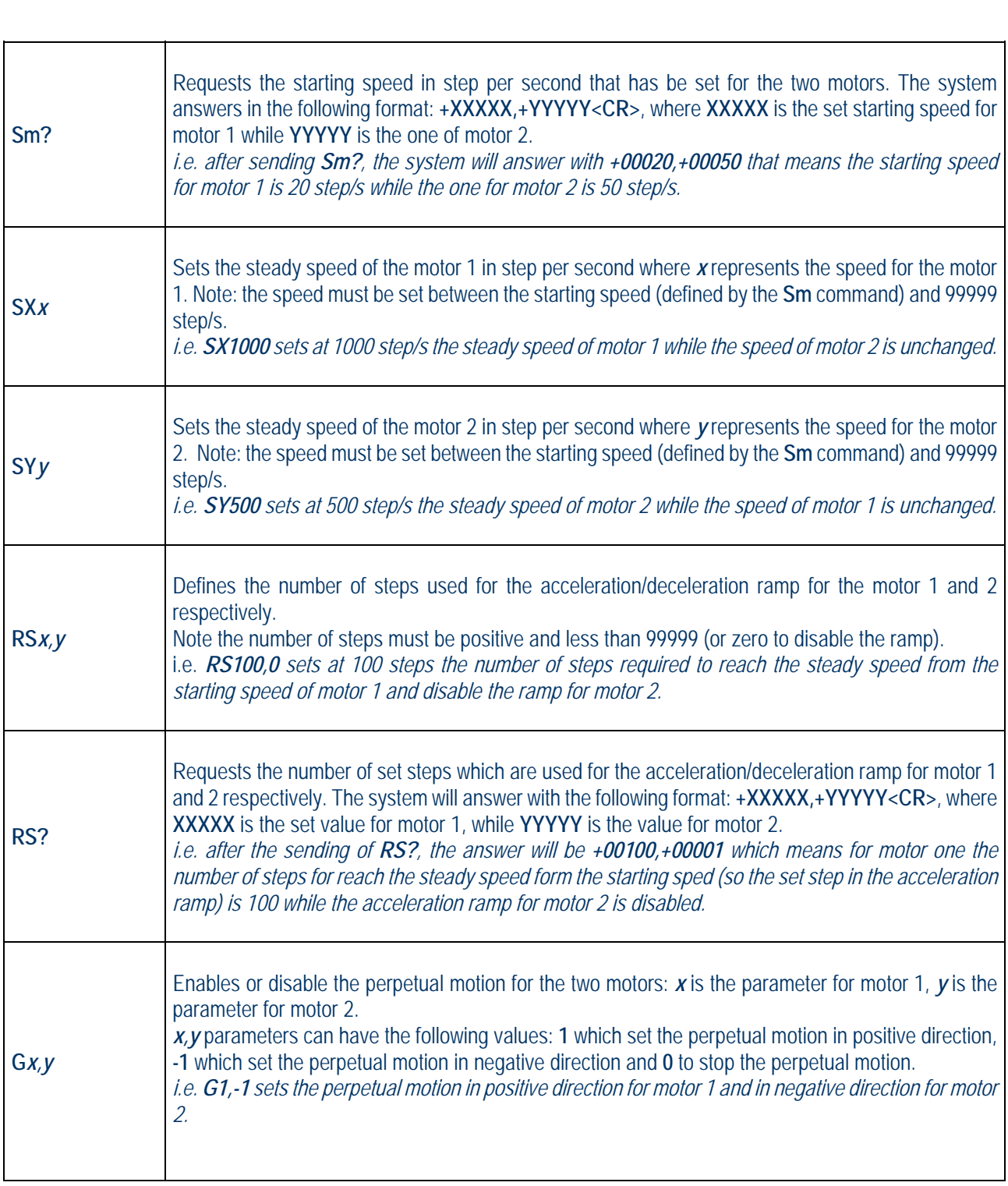

 $\mathbf 0$ 

ত

 $\overline{\mathsf{S}}$ 

**MT2HC USER MANUAL**

**IPSES** 

 IPSES S.r.l. Via Suor Lazzarotto, 10 - 20020 Cesate (MI) - ITALY Tel. (+39) 02 39449519 Fax (+39) 02 700403170 http://www.ipses.com e-mail info@ipses.com

 $\alpha$ 

 $30.$ 

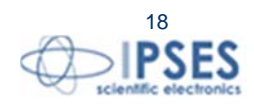

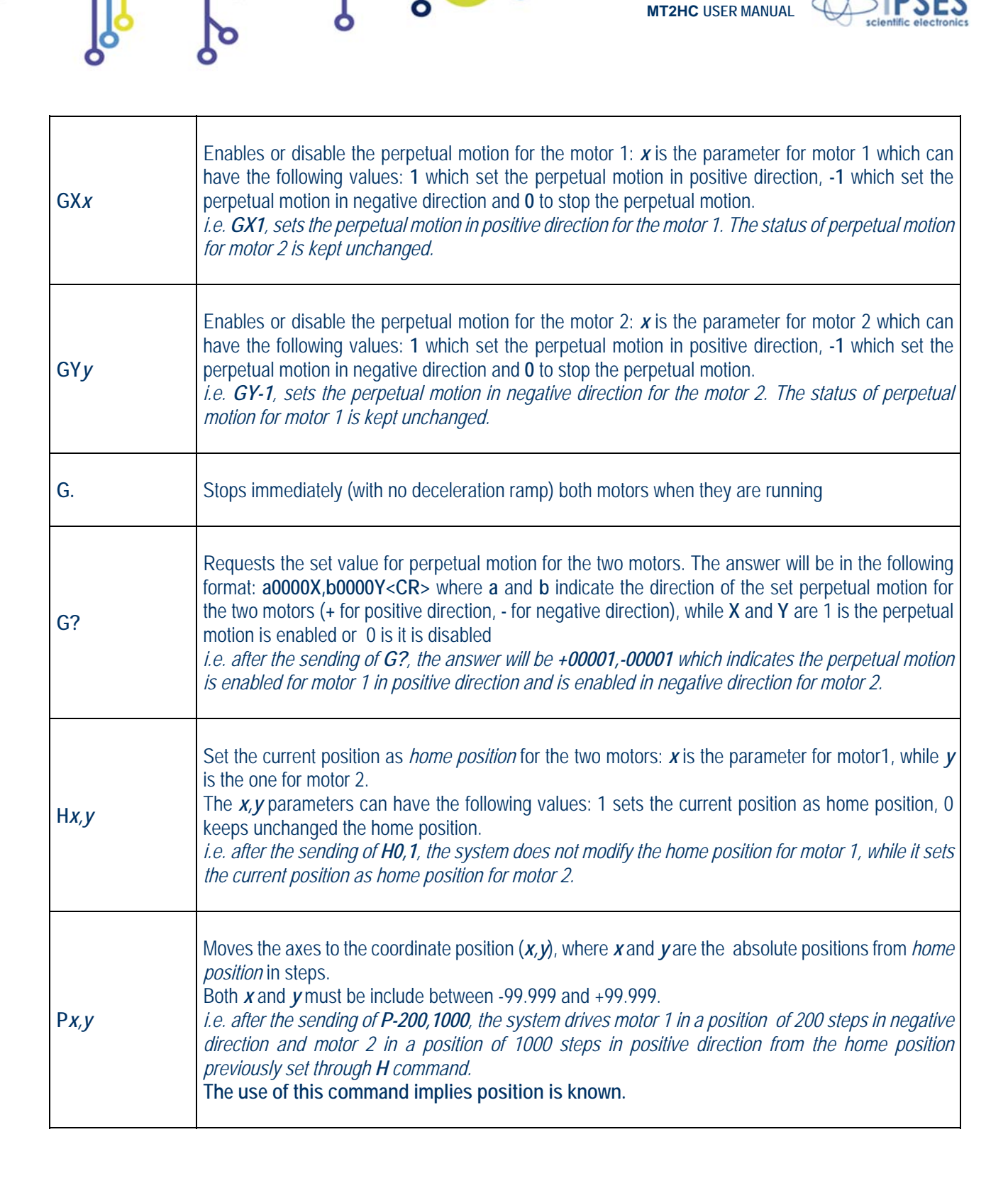

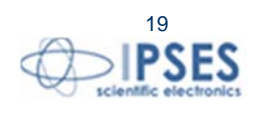

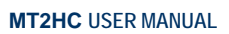

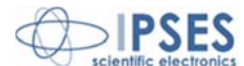

ヿ

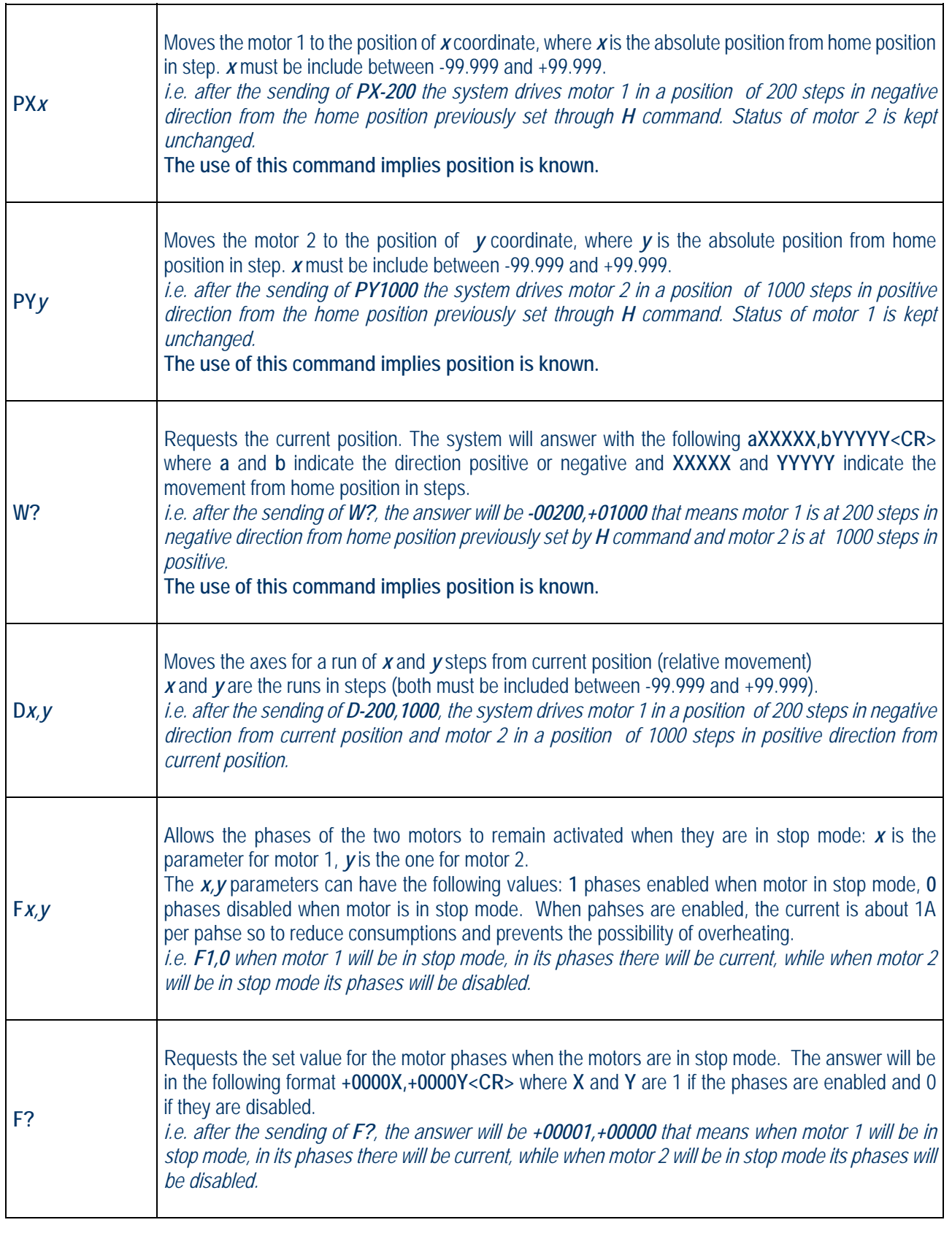

ROP.

ჭ

 $\mathbf 0$ 

চ

 $30.$ 

ò

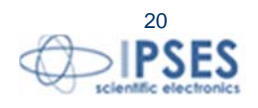

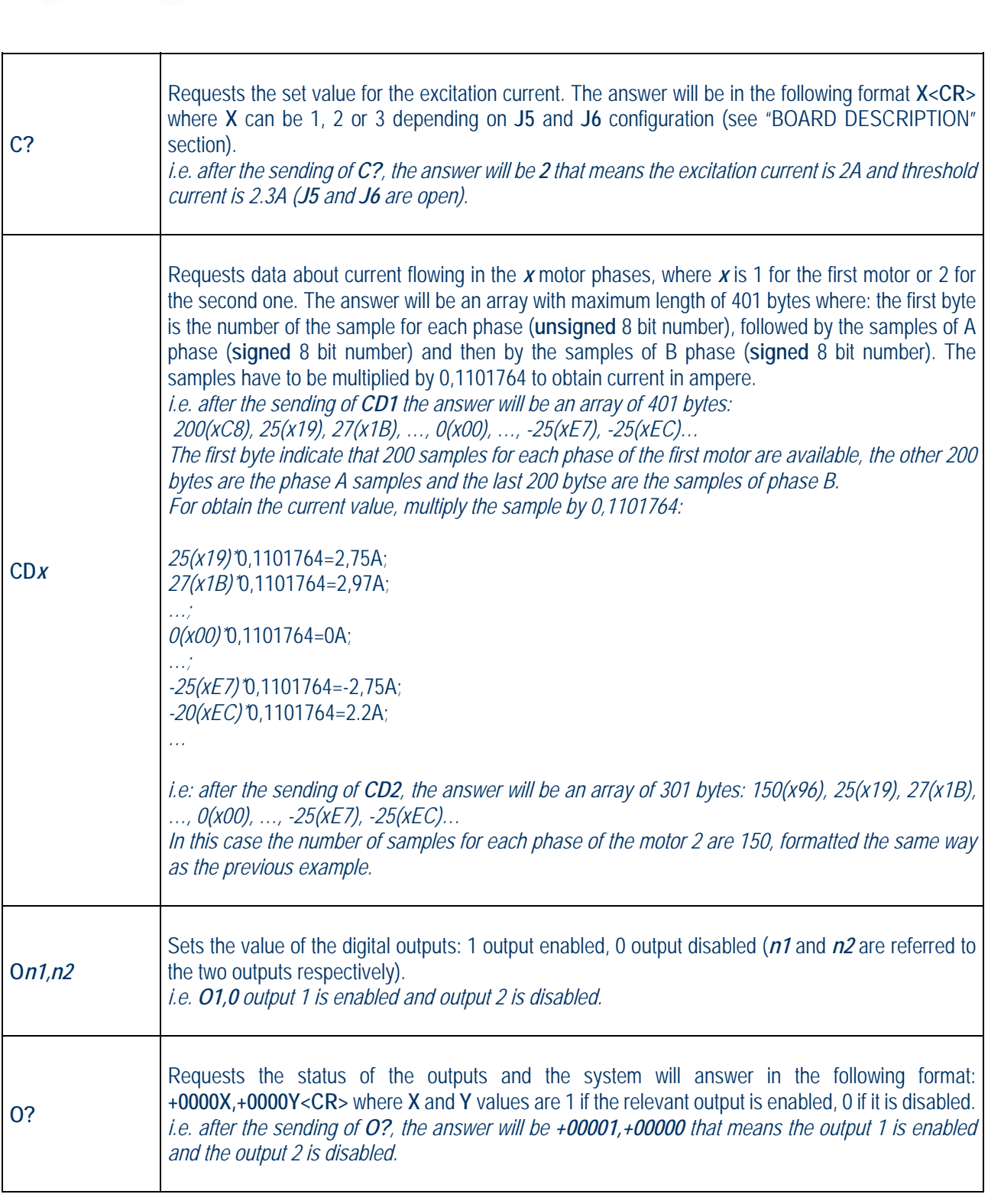

 $\mathbf 0$ 

ত

 $\overline{\mathsf{S}}$ 

**MT2HC USER MANUAL**

**IPSES** 

 IPSES S.r.l. Via Suor Lazzarotto, 10 - 20020 Cesate (MI) - ITALY Tel. (+39) 02 39449519 Fax (+39) 02 700403170 http://www.ipses.com e-mail info@ipses.com

 $\alpha$ 

 $30.$ 

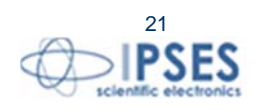

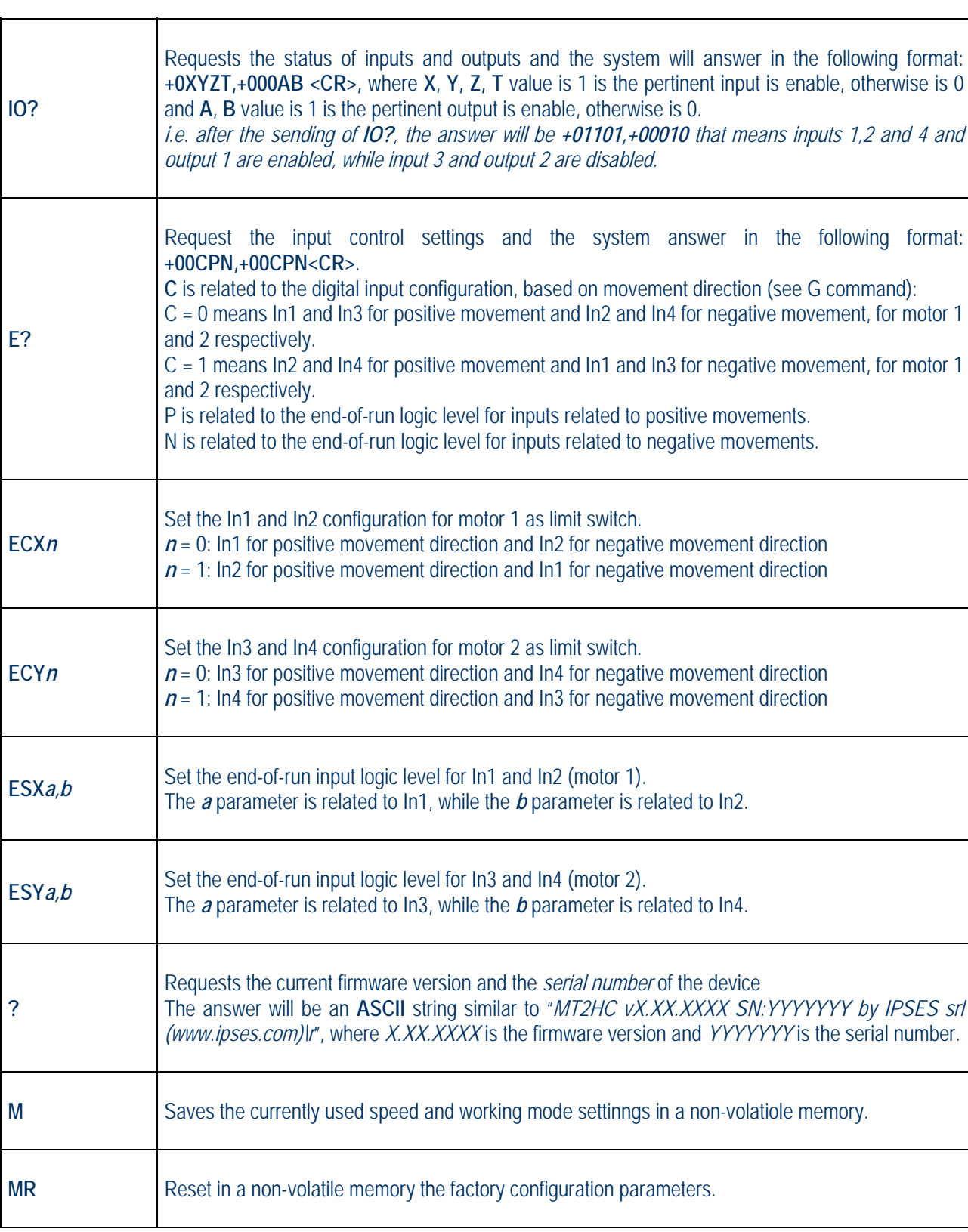

 $\mathbf 0$ 

ত

 $SO_0$ 

 $\overline{\mathbf{r}}$ 

 IPSES S.r.l. Via Suor Lazzarotto, 10 - 20020 Cesate (MI) - ITALY Tel. (+39) 02 39449519 Fax (+39) 02 700403170 http://www.ipses.com e-mail info@ipses.com

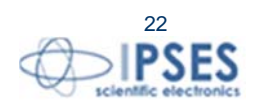

**IPSES MT2HC USER MANUAL**

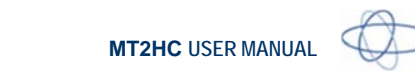

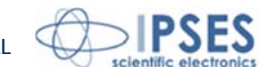

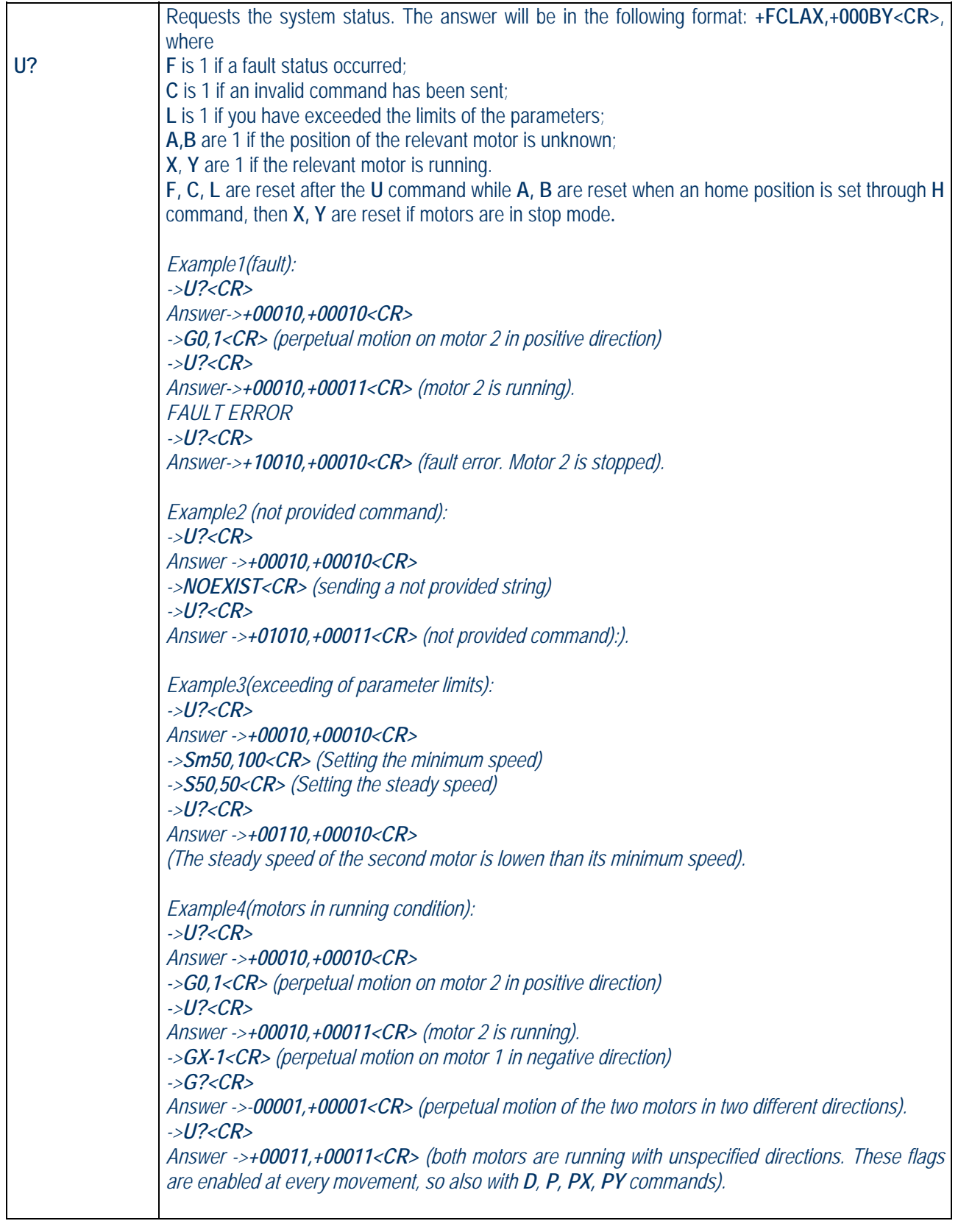

 IPSES S.r.l. Via Suor Lazzarotto, 10 - 20020 Cesate (MI) - ITALY Tel. (+39) 02 39449519 Fax (+39) 02 700403170 http://www.ipses.com e-mail  $\alpha$  $30.$ 

 $\mathbf 0$ 

ত

 $\overline{\mathsf{S}}$ 

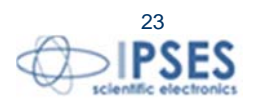

info@ipses.com

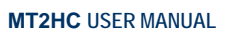

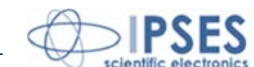

*Example 5(Unknown position): ->U?<CR> Answer ->+00010,+00010<CR> (motors are in unknown positions) ->W?<CR> Answer ->+99999,+99999<CR> (the answer in case of unknown position) ->P9000,100<CR> (request of movement to absolute position) ->U?<CR> Answer ->+00110,+00010<CR> (movement not performed, invalid limit) ->H1,1<CR> (setting a new home position) ->U?<CR> Answer ->+00000,+00000<CR> (motors are in a known position). ->W?<CR> Answer ->+00000,+ 00000<CR> (motors are at home position) ->P9000,100<CR> (request of movement to set coordinates – absolute movement - these values are to be considered from set home position) ->W?<CR> Answer ->+09000,+00100<CR> (new current position of the motors). ->U?<CR> Answer ->+00000,+00000<CR> (system status).* 

For each query command sent (W ', O',? Etc..) the device will respond with the string containing the desired information, followed by the inspection character **<CR>** (**13** in decimal, **0x0D** in hexadecimal).

The fault condition occurs by exceeding the current of 3A in at least one of the motor phases, in this condition all the motors are stopped. The **F** flag of the status request (**U?** command) is 1 if the fault condition happens (see "BOARD DESCRIPTION" section for more info about fault condition) and it will be reset every time a status request (**U?** command) is sent.

All the **positions** and **movements** must be understood as measured in **full steps,** as the measured speeds are expressed in **full steps per second.**

The acceleration/deceleration ramp depends both by the set number of steps (duration of the ramp, **RS** command) and by the starting speed (**Sm** command) and steady speed (**S** command).

With these three parameters you will have the increase of speed for every step that will be equal to:

\_\_\_starting speed(**Sm**) – Steady speed(**S**)\_\_\_

Duration of ramp (**RS**)

If there is a request for a movement which is higher than the total number of steps to be dedicated to the ramp, the system will reach and keep the steady speed until the deceleration ramp will be activated, with a trapezoidal pattern as shown in Picture 3 on the left.

If there is a request for a movement which is lower than the total number of steps to be dedicated to the ramp, the system will assign half of the movement to the acceleration ramp, and half to the deceleration ramp, without ever reaching the steady speed, with a trend always shown in Picture 3 on the right.

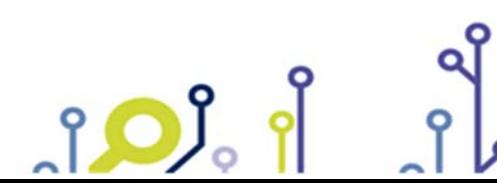

24

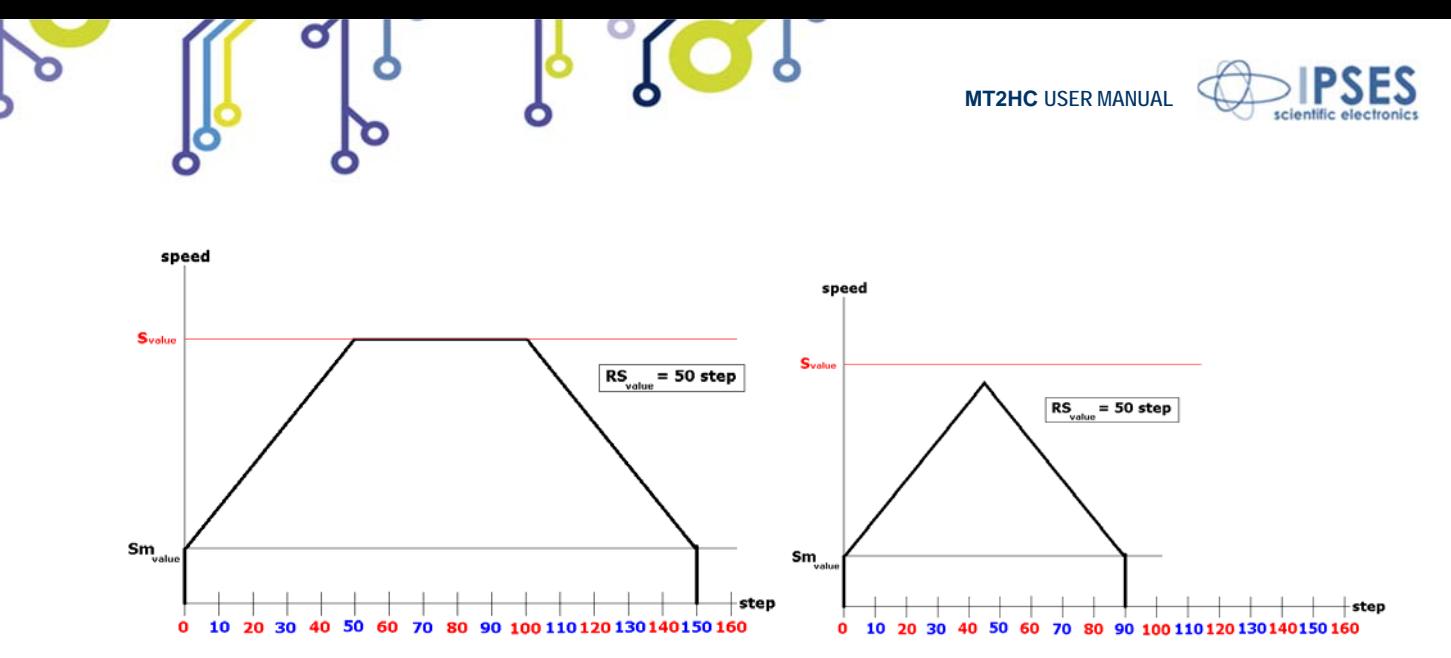

**Picture 3**: on the left the speed trend with a movement higher than the number of steps requested by the ramp is shown, on the right the pattern with a movement lower than the number of steps of the ramp is shown.

In case of a request for changing the motion direction, before reversing the motion, the system will apply the deceleration ramp up to reach the starting speed and then it will reverse the motion by applying the acceleration ramp (see Picture 4).

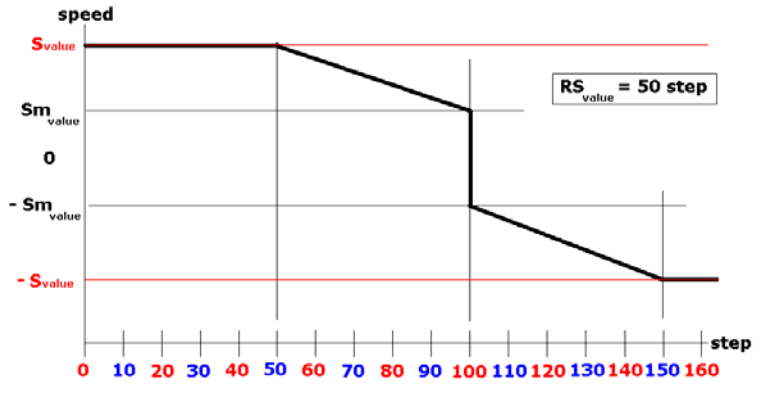

**Picture 4**: Trend of the speed in case of requesting motion inversion

Factory parameter values, which can be restored using the **MR** command, are:

- starting speed: 100 *steps per second for both motors* (**Sm**),
- steady speed: *300 steps per second for both motors* (**S**),
- ramp duration: *25 steps for both motors* (**RS**),
- Phases disable when motors are in stop mode (**F**)

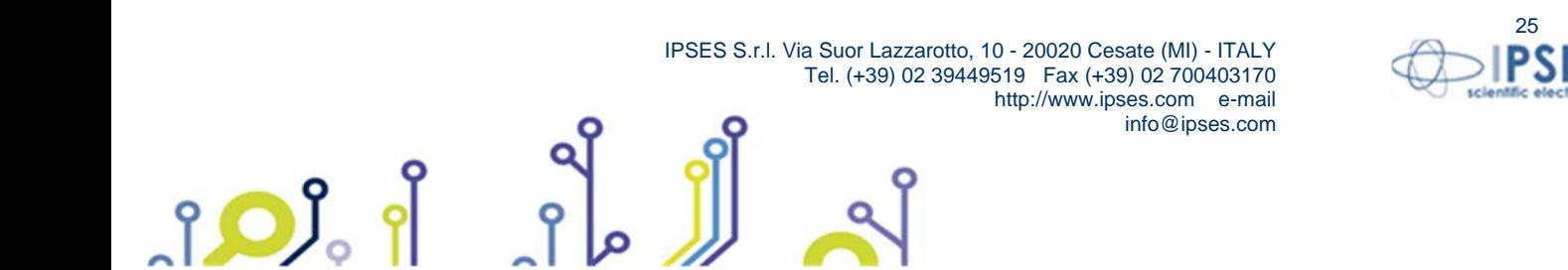

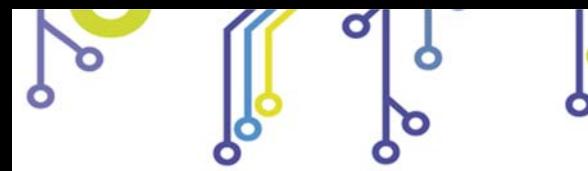

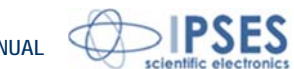

## **AUXILIARY OUTPUTS**

On the device there are two optocoupled outputs which can be managed using the **O** command. Their status can be verified using **O?** (alternatively you can also use the **IO?** command). The outputs are *open collectors* which can be connected to a *pull-up.*

Features of the outputs are the following ones: Maximum output voltage: 36V Maximum output current: 150 mA

Here below there are the diagrams of two typical connection of external devices toward the MT2HC system. In the first case (Picture 5a) the system directly controls some loads (with maximum current of 150mA). In the second case (Picture 5b) the systems is interfaced to a high impedance device (for instance the inputs of a PLC).

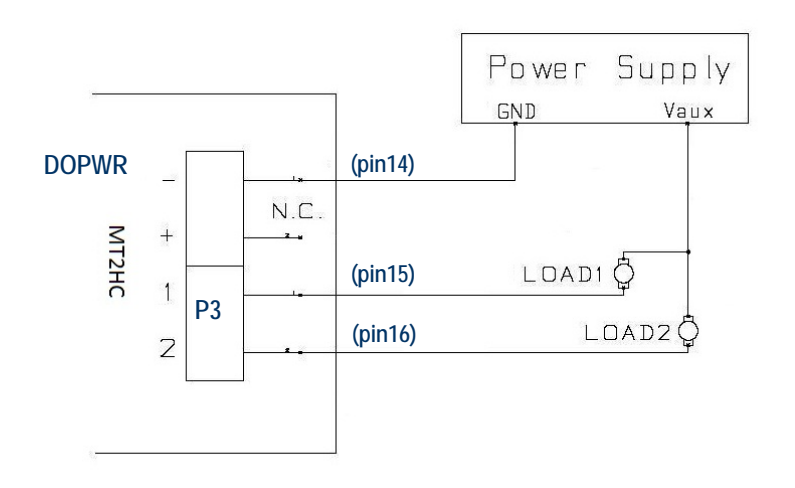

**Picture 5a**: Connection of auxiliary outputs: directly managing of loads. The correspondent pins of the DB25 connectors in BOX version are indicated in parenthesis.

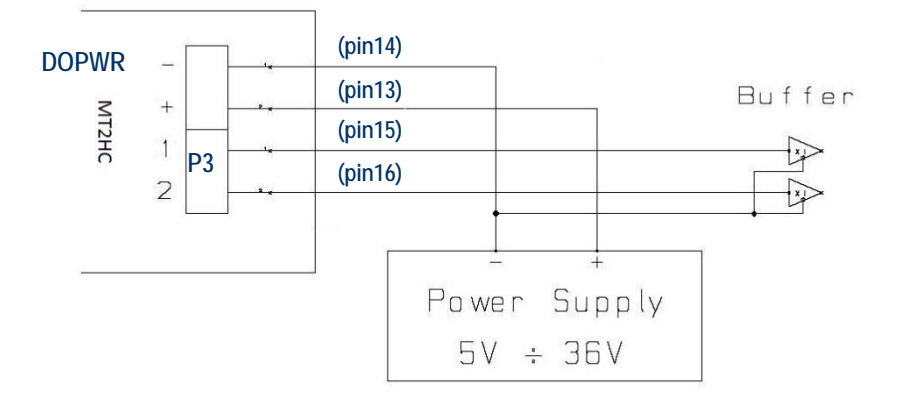

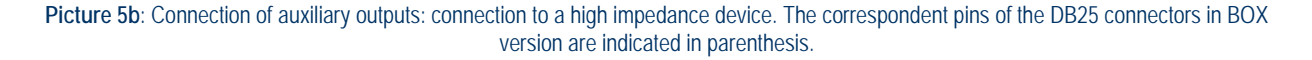

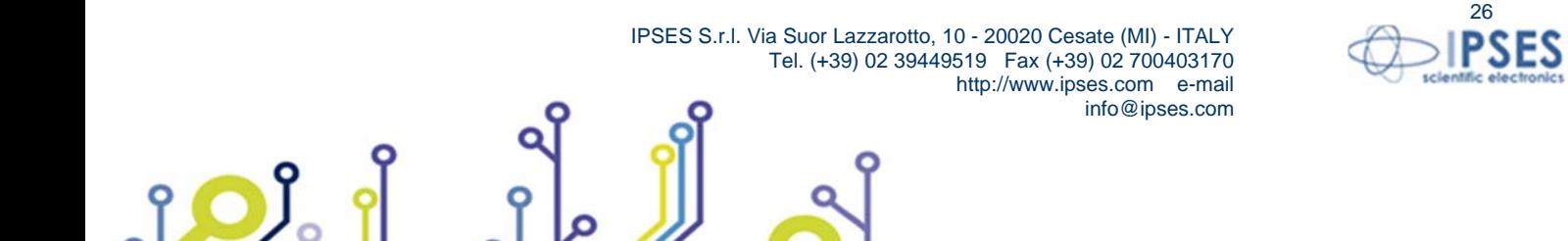

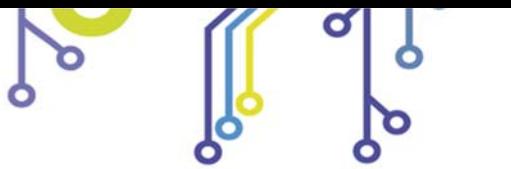

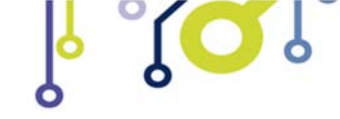

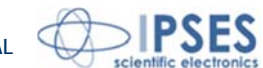

## **AUXILIARY INPUTS**

The system is equipped with four optocoupled inputs. It is possible to verify their status using **IO?** command. To use these inputs, it is necessary to polarize the optocouplers (see the two diagrams below). Input features are the following ones:

Maximum applicable voltage: 36V LOW logic level: <1V HIGH logic level: >2.5V Input impedance: 2.5 kohm

<u> 10)</u>

We suggest to connect the inputs according one of the two diagrams shown below:

- Picture 6a: in the case the inputs are controlled directly by a voltage.
- Picture 6b: in the case the inputs must detect the pressure of a button or an open collector output.

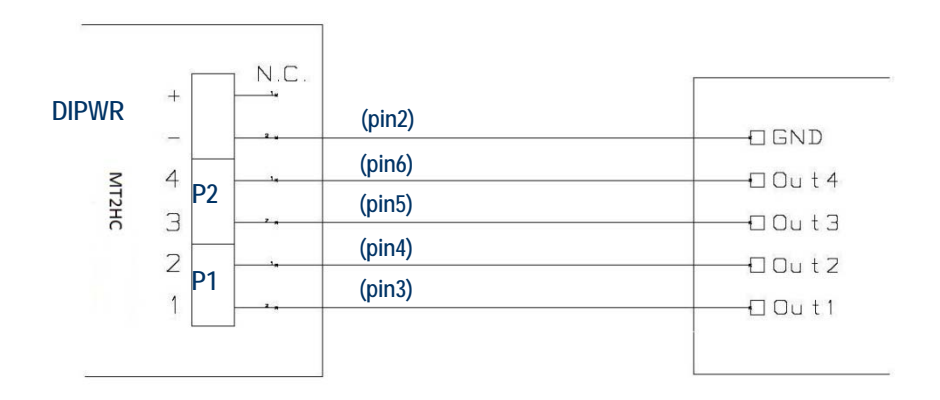

**Picture 6a**: Connection of the inputs: directly voltage control. The correspondent pins of the DB25 connectors in BOX version are indicated in parenthesis.

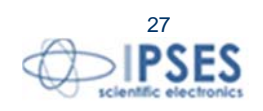

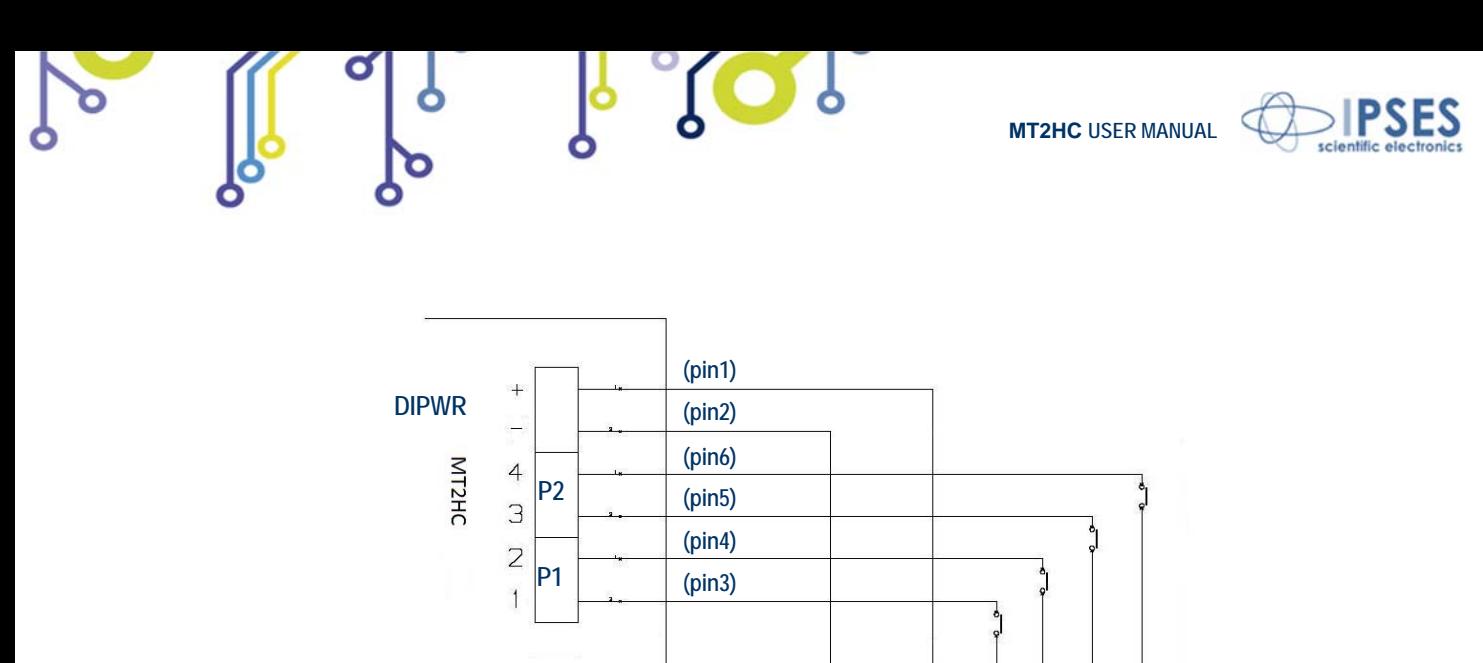

Picture 6b: Connection of the inputs: detection of the pressure from a switch or an open collector output. The correspondent pins of the DB25 connectors in BOX version are indicated in parenthesis. The auxiliary inputs In1 and In2 are related to motor 1, while auxiliary inputs In3 and In4 are related to motor 2.

 $\ddot{+}$ 

Power Supply

 $5V \div 36V$ 

As default, inputs 1 and 3 are related to positive motor movement  $(G > 0$  command) while inputs 2 and 4 are related to negative motor movement (G < 0 command).

With proper command is it possible to invert the relationship between inputs and movement direction and to establish the stop logic level (high or low) for each input.

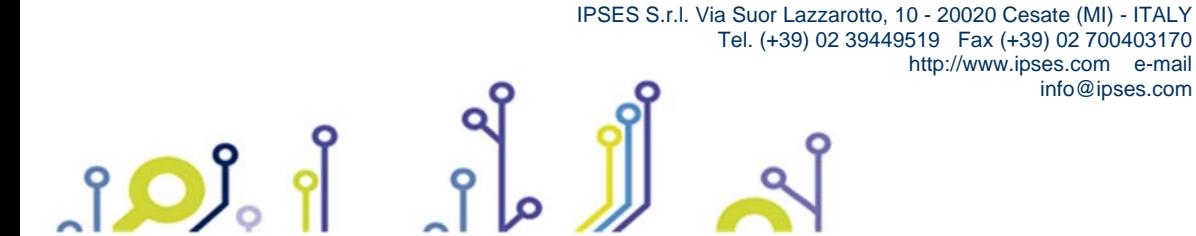

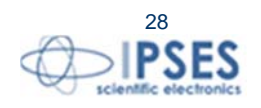

info@ipses.com

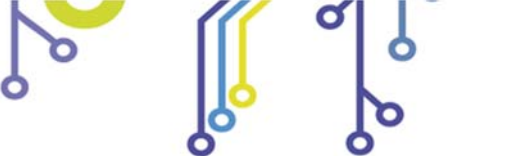

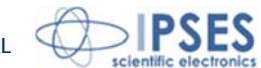

## **MOTOR CONNECTION**

**MT2HC** can control both two bipolar and two unipolar stepper motors, i.e. 8, 4 and 6 lead centre tapped motors. Here the possible different motor connections are showed.

## **MOTOR CONNECTION (8 LEAD MOTORS)**

#### **Series connection**

A series motor configuration would typically be used in application where a higher torque at lower speeds is required. Because this configuration has the most inductance, the performance will start to degrade at higher speeds.

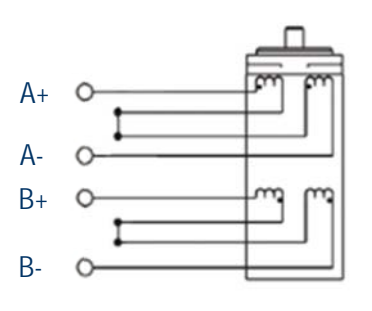

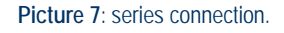

#### **Parallel connection**

An 8 lead motor in a parallel configuration offers a more stable, but lower torque at lower speeds. But because of the lower inductance, there will be higher torque at higher speeds.

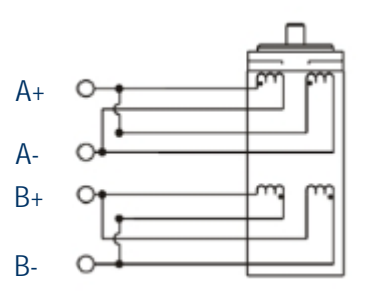

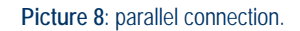

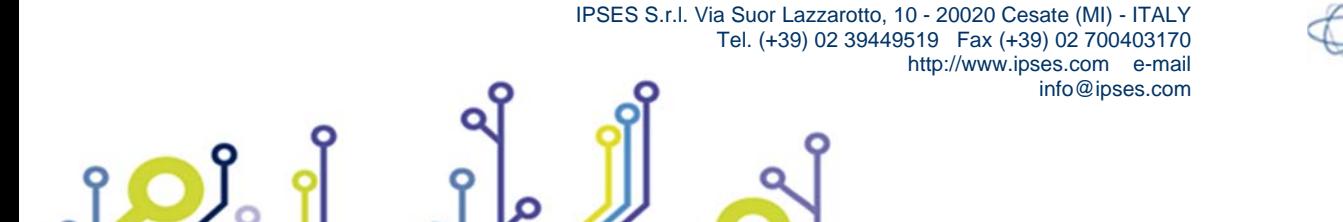

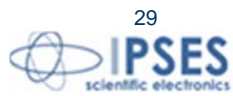

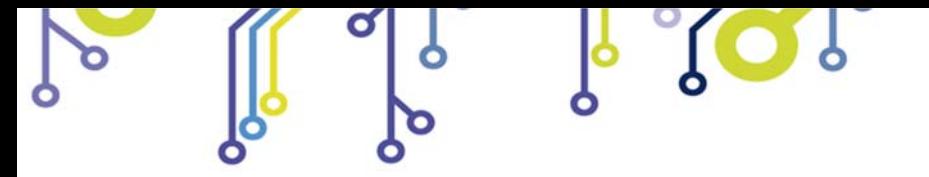

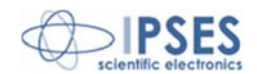

### **MOTOR CONNECTION (6 LEAD MOTORS)**

#### **Half coil configuration**

This configuration uses 50% of the motor phase windings. This gives lower inductance, hence, lower torque output. Like the parallel connection of 8 lead motor, the torque output will be more stable at higher speeds. This configuration is also referred to as **half copper**.

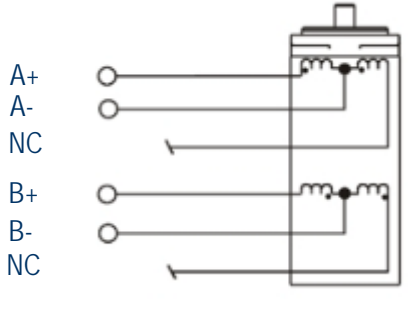

#### **Picture 9**: *half coil* configuration.

#### **Full coil configuration**

The full coil configuration on a 6 lead motor should be used in applications where higher torque at lower speeds is desired. This configuration is also referred to as **full copper**.

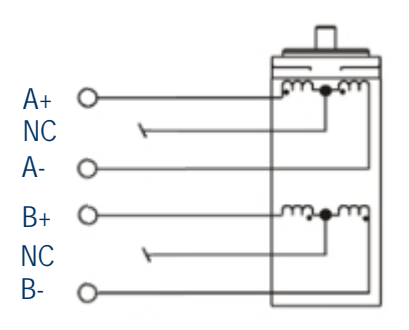

**Picture 10**: *full coil* configuration.

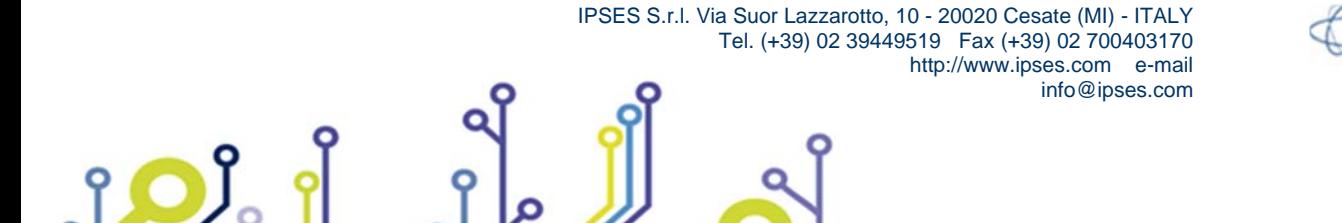

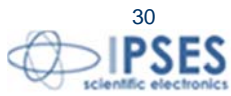

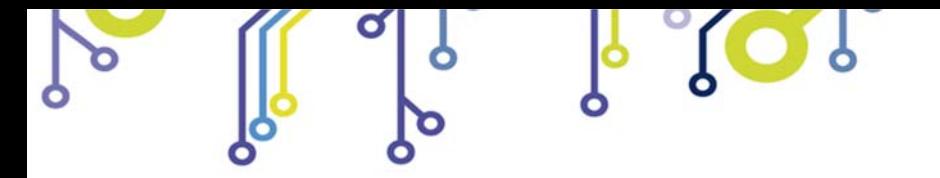

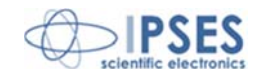

## **MOTOR CONNECTION (4 LEAD MOTORS)**

#### **4 lead motors**

<u>ု ဝ)</u>

4 lead motors are the least flexible but easiest to wire. Speed and torque will depend on winding inductance.

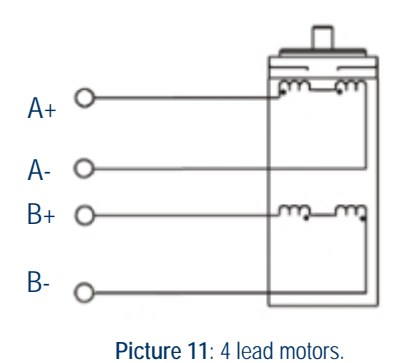

### **NOTE**

The physical direction of motors depends on connection of motor windings. To switch the direction of the motor, switch the wires on either phase **A** or phase **B** outputs.

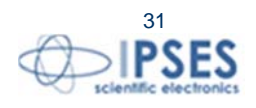

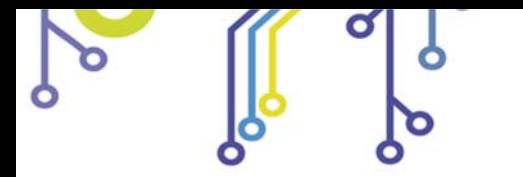

 $SO_2$ 

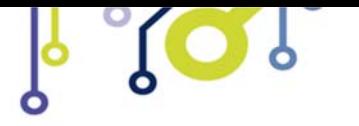

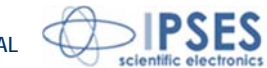

# **TECHNICAL FEATURES**

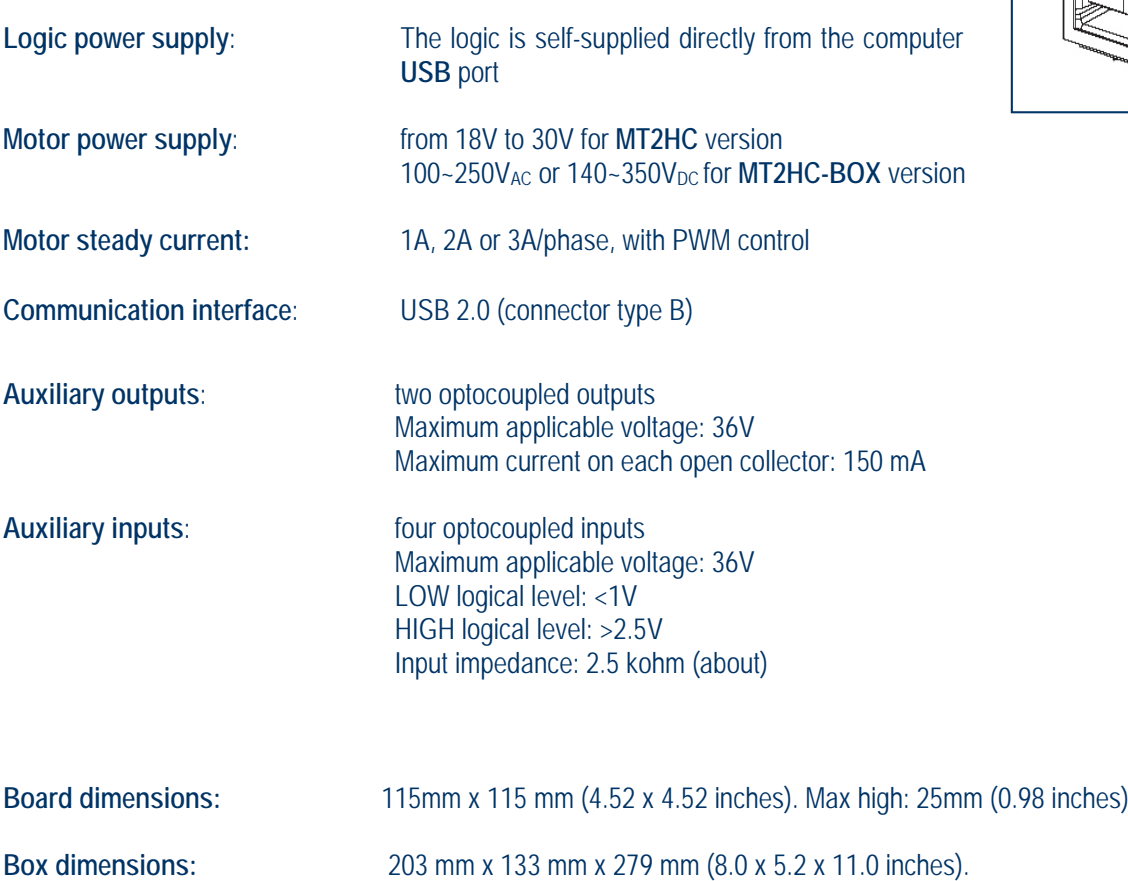

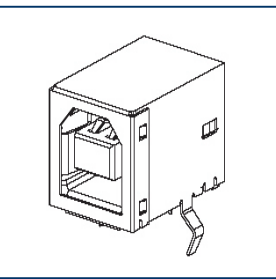

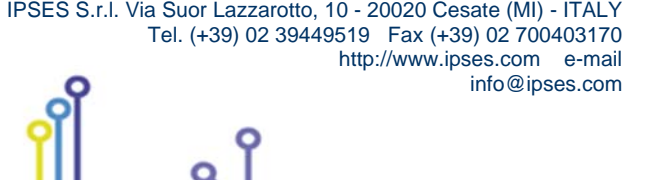

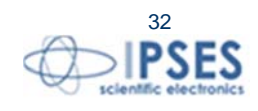

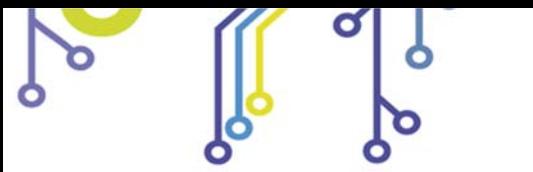

 $\Omega$ 

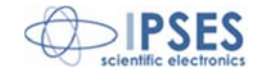

**MT2HC board dimensions**

Max height 25mm

<u>ိုဝါ</u>္ဂ

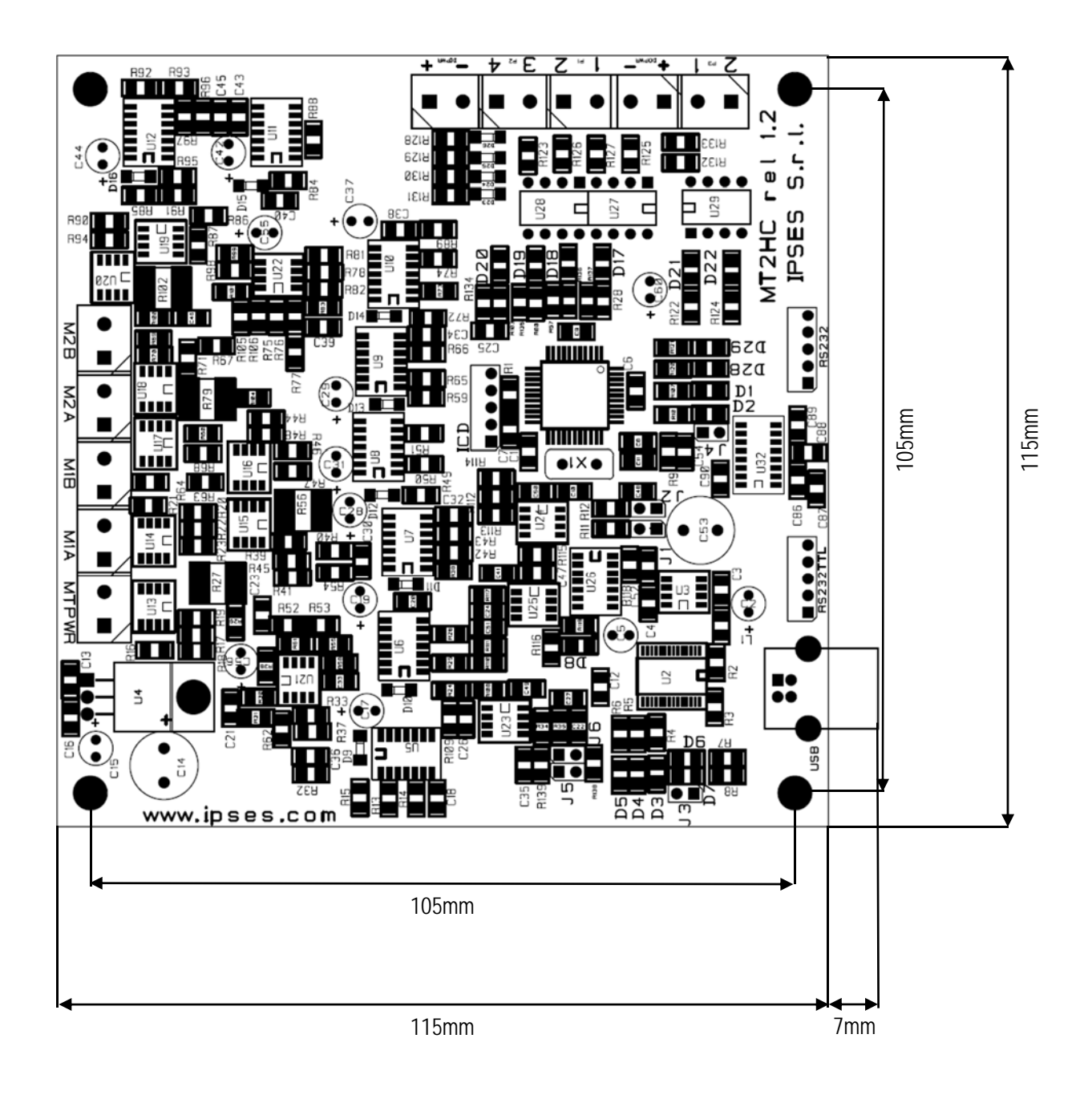

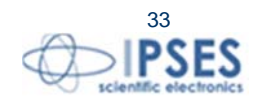

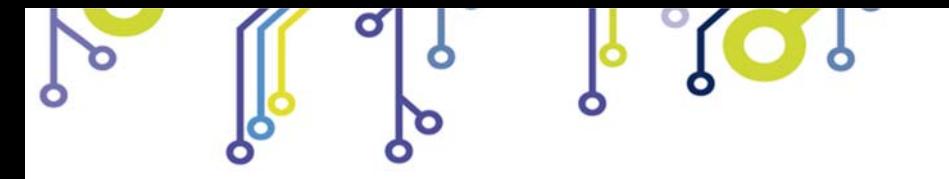

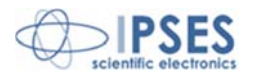

## **CONNECTION EXAMPLE: HYPERTERMINAL**

A typical example of serial connection is represented by HyperTerminal tool, which is present in all operating systems Microsoft Windows XP (if your PC is equipped with Windows Vista or 7, the program is not included in the operative system distributions, but it is easily downloadable from Internet), running by menu "Start -> All Programs -> Accessories -> Communications -> Hyper Terminal" (Picture 12).

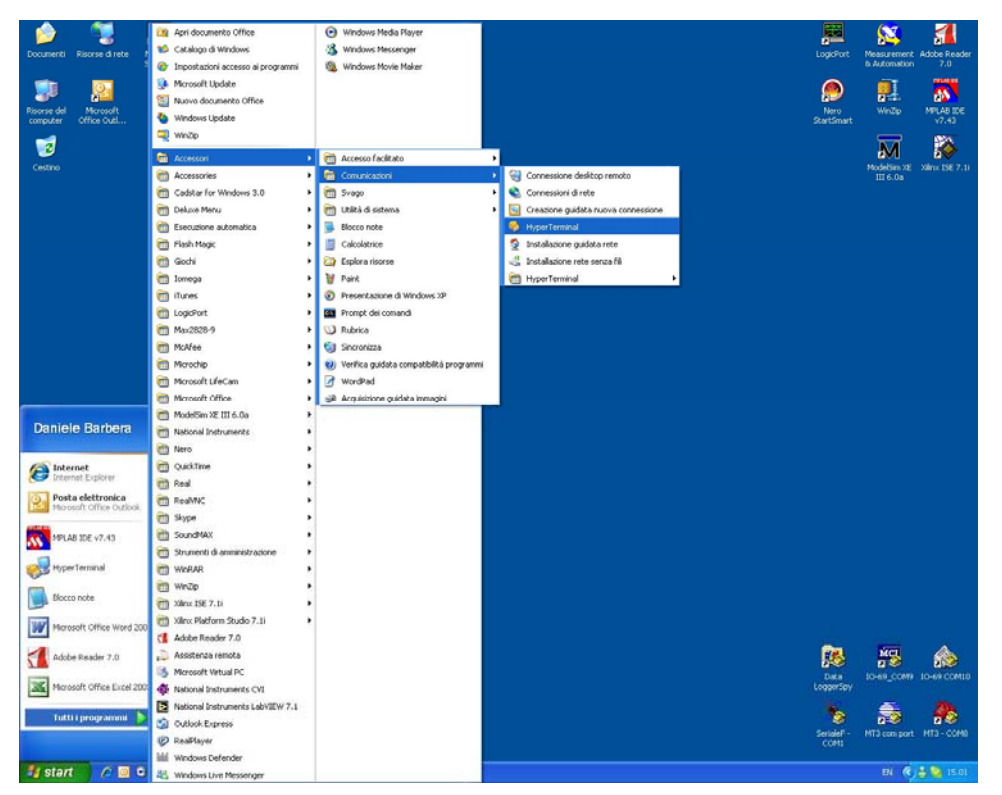

**Picture 12**: Hyper Terminal path

The serial communication can be used also with USB devices because the driver provides a virtual serial communication port (VCP) for each MT2 system connected. Through the VCP it can be easily established the serial communication with the board. Once the connection is established, a name and some other parameters are needed (as it can be seen in Picture 13-14).

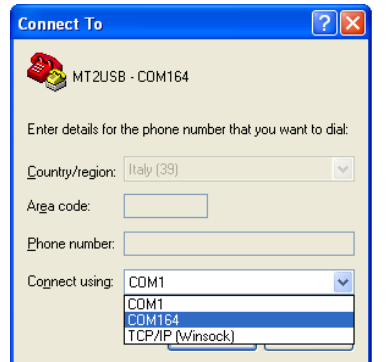

**Picture 13**: HyperTerminal general parameter settings

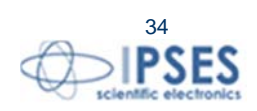

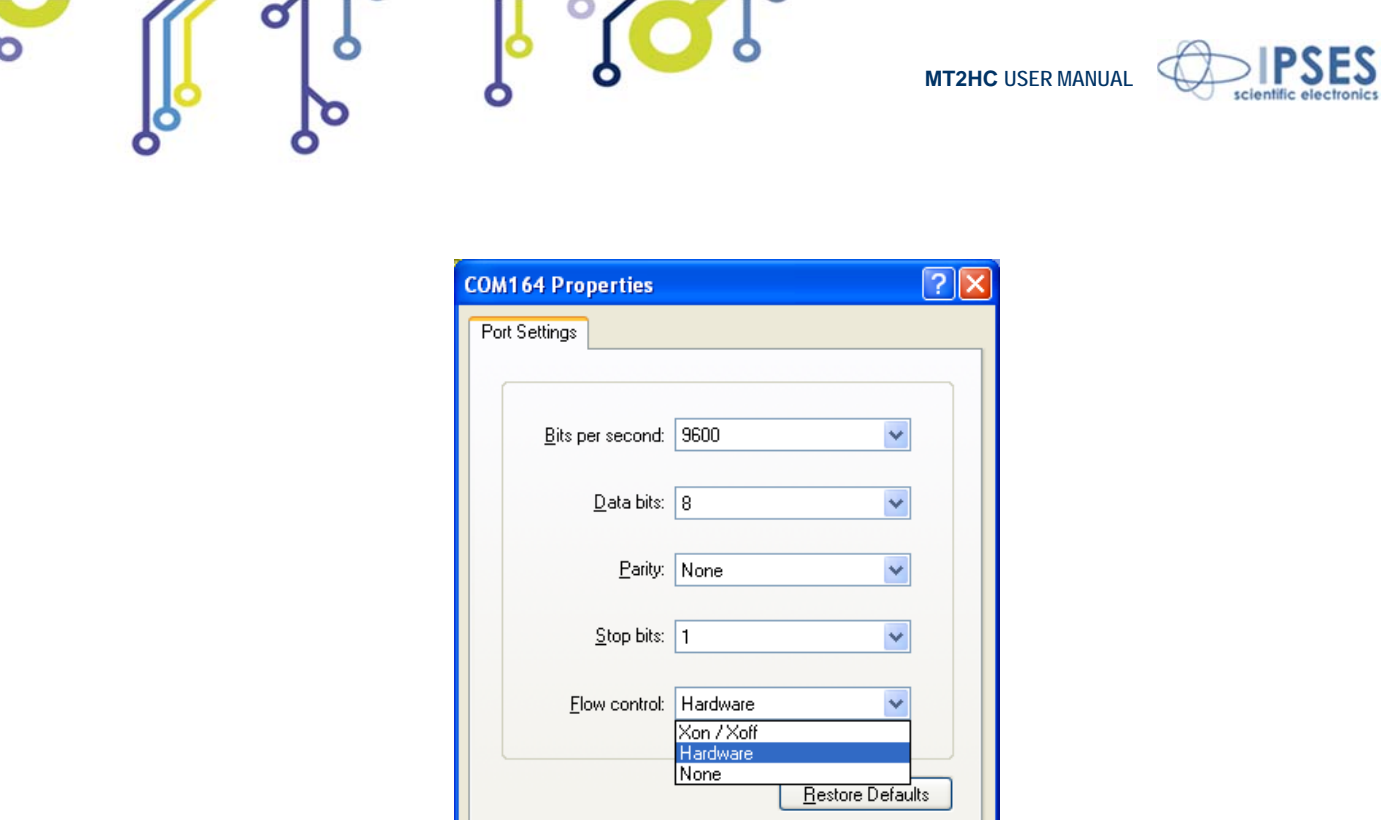

**Picture 14**: Hyper Terminal serial parameter settings

Cancel

Apply

 $\overline{OK}$ 

Before getting information by the board it is necessary to view characters sent by user. To do that, an echo late on what is written has to be set via program properties menu (Picture 15-17).

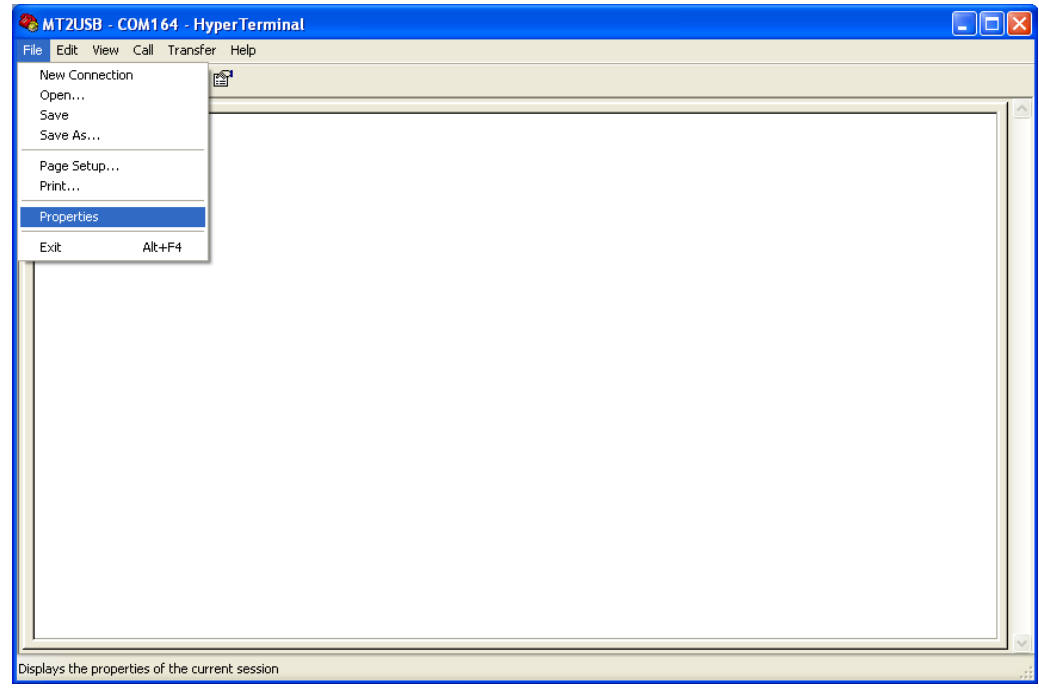

**Picture 15**: HyperTerminal properties menu

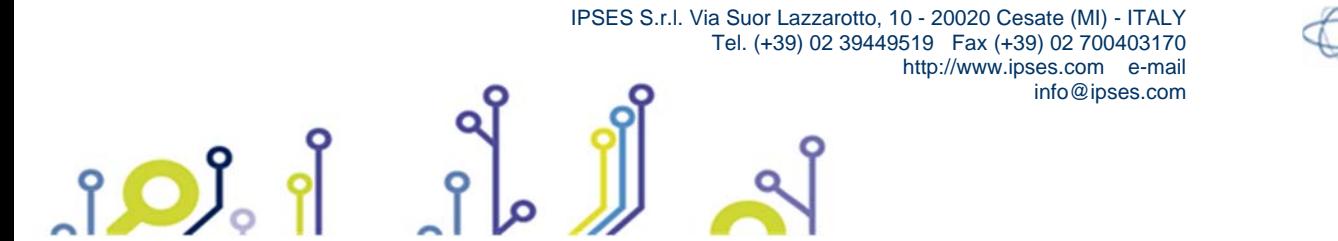

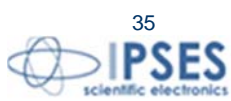

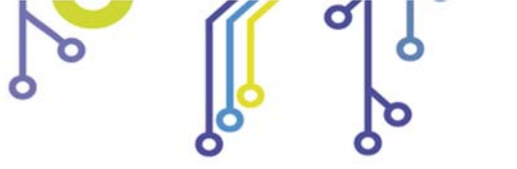

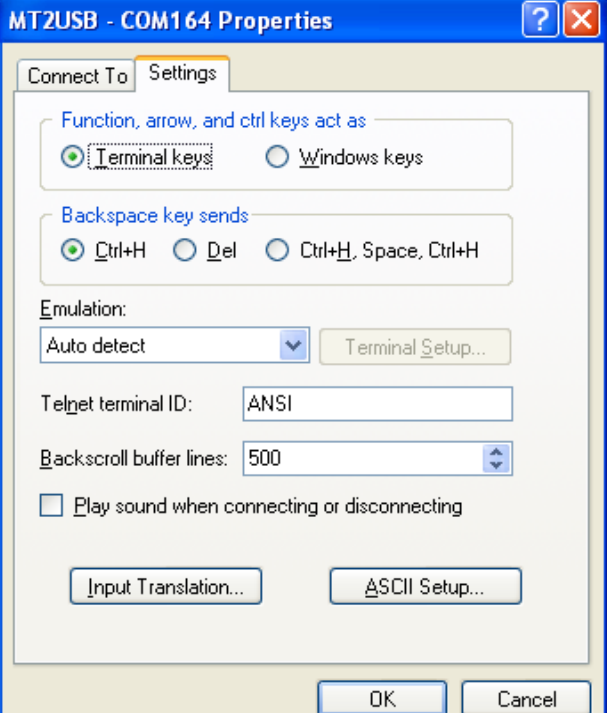

<u>io?</u>

**MT2HC USER MANUAL**

**PSES** 

Picture 16: by TAB "Settings", user can select "ASCII Setup"

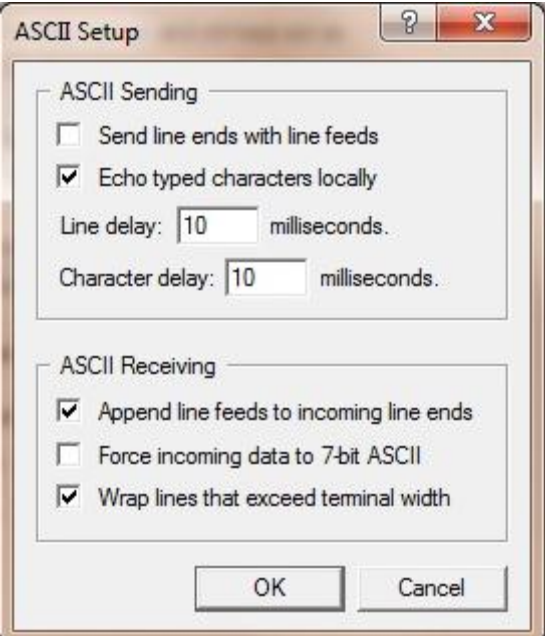

**Picture 17**: an example configuration to see ASCII characters

**ATTENTION: DO NOT SELECT "Send line ends with line feeds"** 

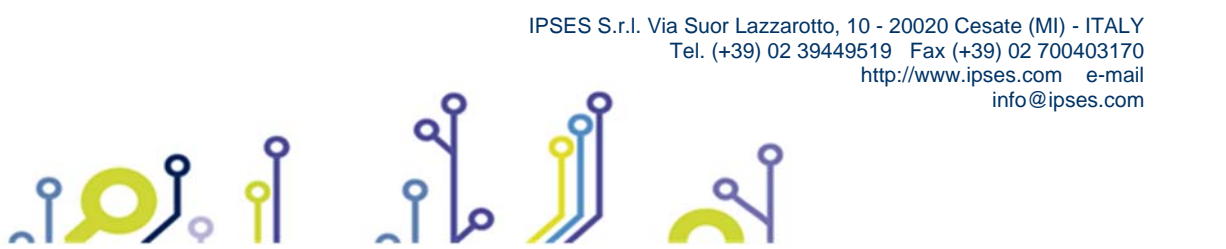

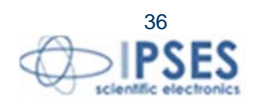

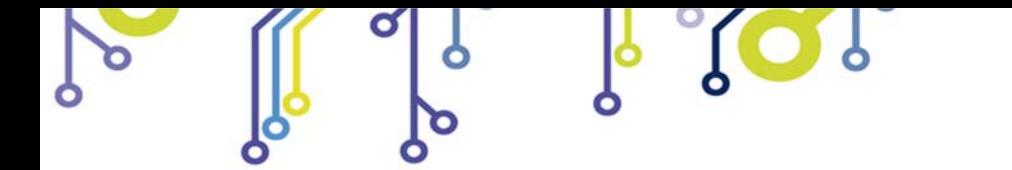

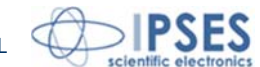

Now communication between PC and MT2 board is established with the protocol previous described. For example, if character "?" is sent by the keyboard followed by <ENTER> (Picture 17), MT2 peripheral shall answer with a string similar to the one shown in Picture 18:

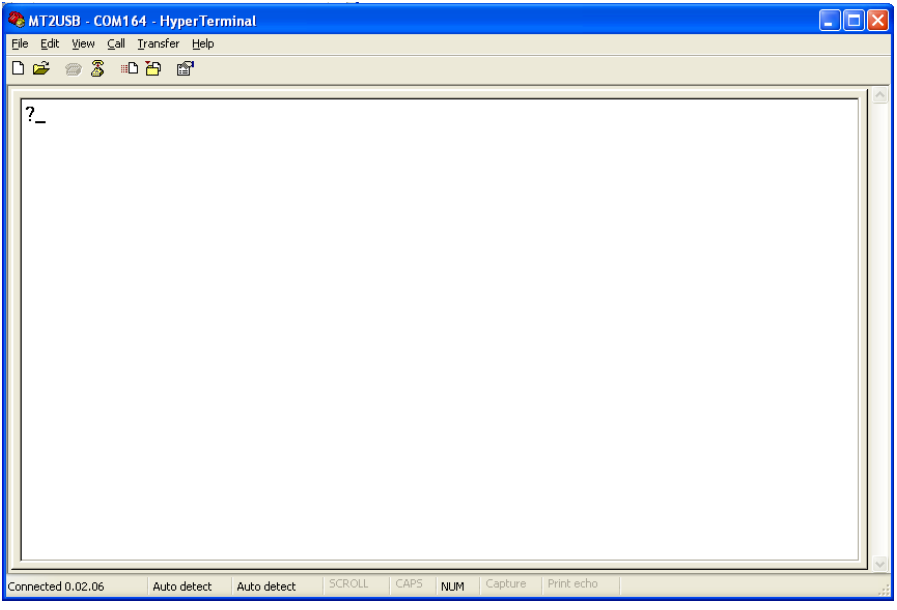

**Picture 18**: get firmware version command

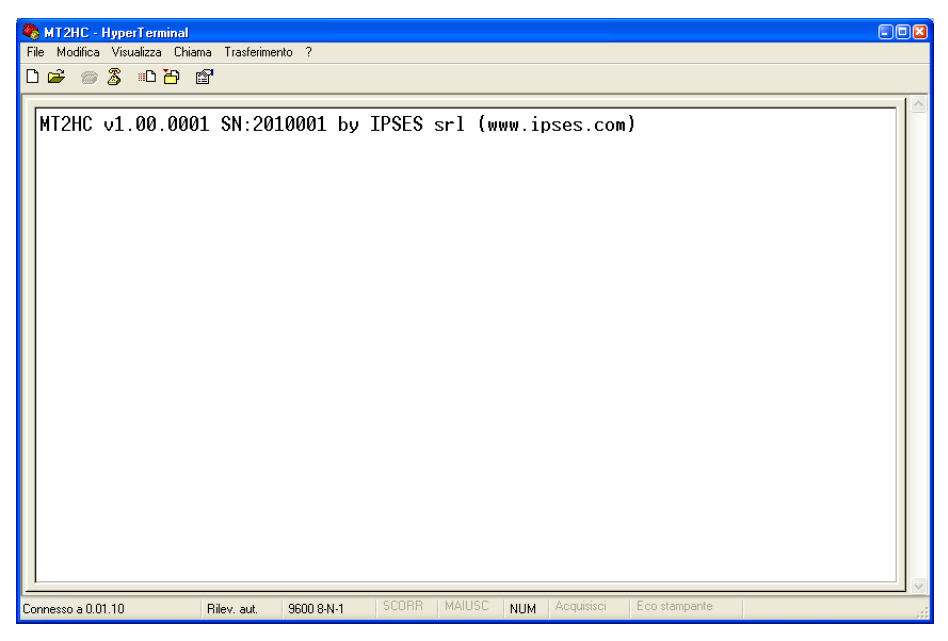

**Picture 19**: firmware version string example

Typing the commands one after the other, you can start working with the MT2HC system using the virtual COM port.

<u> ၂ ဝ)</u>

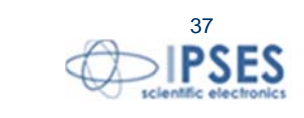

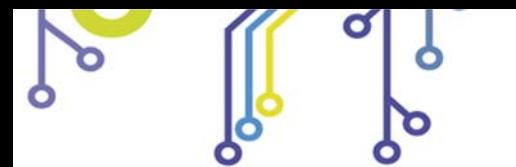

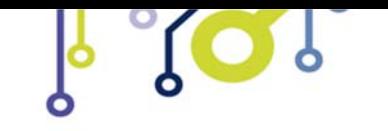

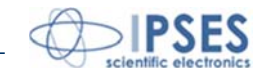

## **DEMO SOFTWARE**

**MT2\_Demo** is a demo software which allows **MT2** device control testing from a PC. Displayed virtual control panel has intuitive functionalities which make you easy understand how it works.

## *INSALLATION*

To install the software on your PC, execute "**Setup.exe**" and follow instructions displayed. Default destination folder of the executable file "**MT2\_Demo.exe**" is "**C:\Program Files\MT2\_Demo**".

## *EXECUTION*

Execute "**MT2\_Demo.exe**". Virtual control panel is displayed as showed in Picture 20:

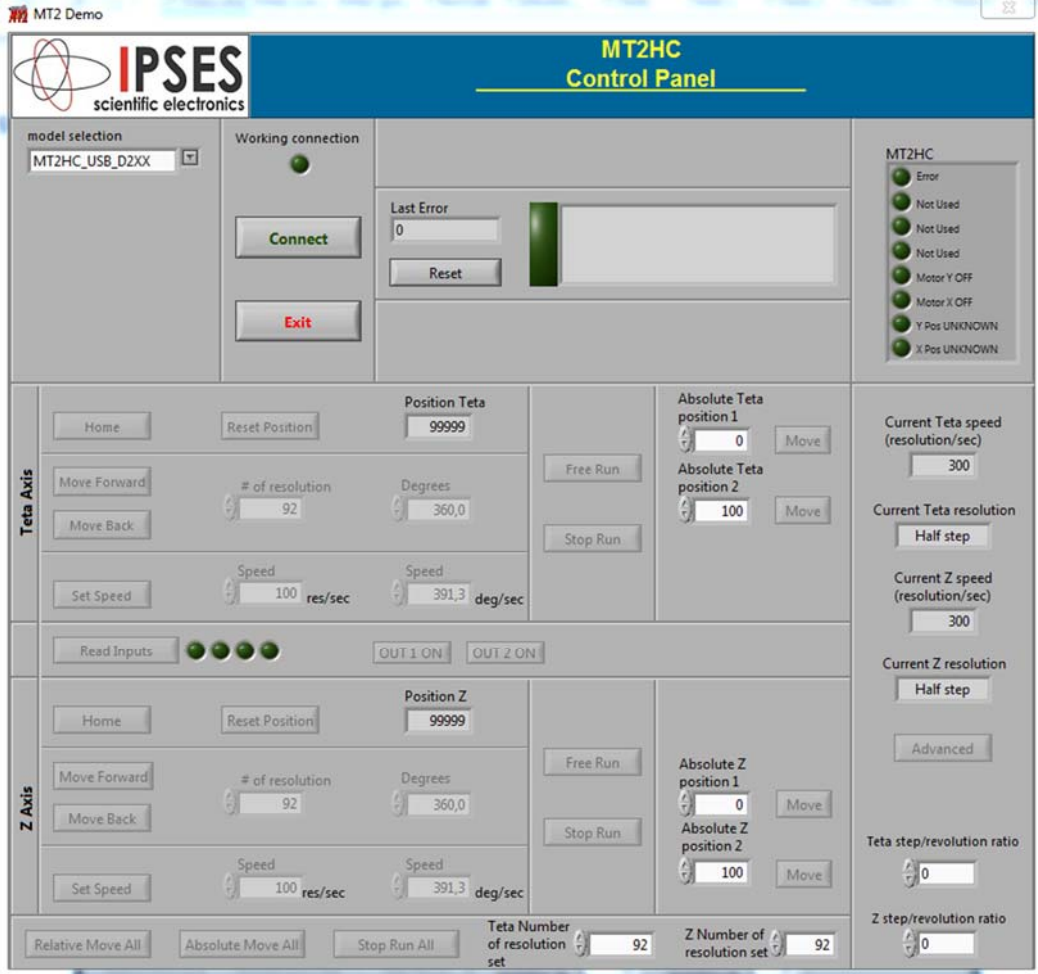

**Picture 2**: virtual control panel.

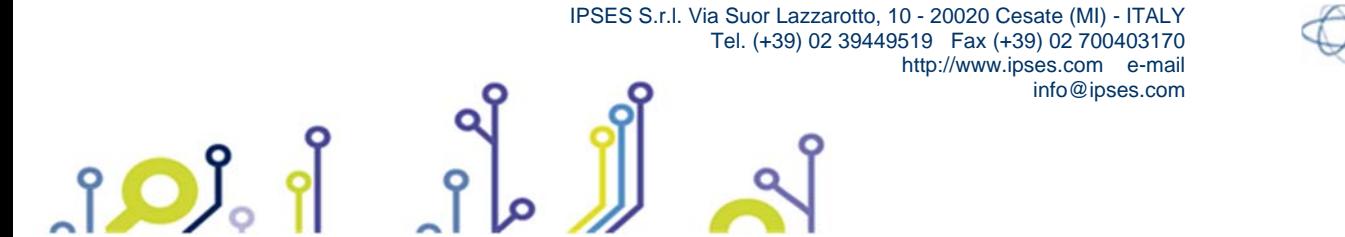

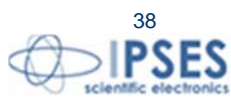

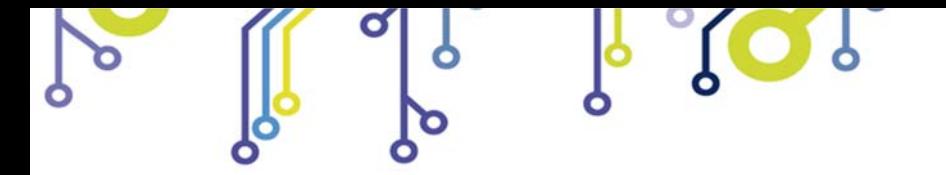

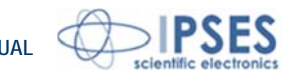

## *CONNECTION TO MT2HC DEVICE*

To start dialogue with **MT2HC** device you have to choose the relevant option in the field **model selection**.

By selecting **MT2HC** mode, the card is connected using the RS232.

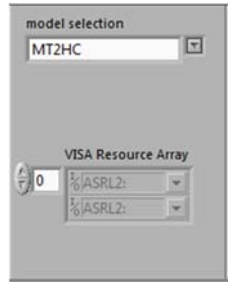

**Picture 21:** RS232 connection

You can connect many **MT2HC** boards, up to 256, which is the maximum number of devices supported by Windows. You can select the array where installing the card using arrows near numeric control. Then you have to provide the correct number of COM port where **MT2HC** card is connected. (You can view the COM port number available by selecting **VISA Resource Array** drop down menu.

If you want to connect **MT2HC** card trough USB protocol, you have to select **MT2HC\_USB\_D2XX** option.

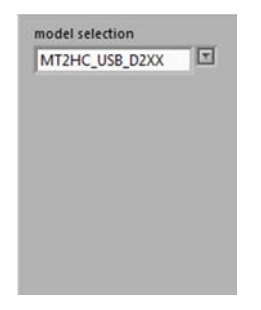

**Picture 22:** USB connection

Like in RS232 mode, it is possible to connect many **MT2HC** boards, up to 256, which is the maximum number of devices supported by Windows. You don't have to specify the port number, because trough USB connection the port number is assigned by windows.

**Connect** button allows to connect linked devices.

**Exit button closes the application.** 

If the connection procedure successfully pass the fictitious LED **Working connection** turns on. The **S/N list** menu lists all connected devices and **Info device** field gives information about *firmware version* and *serial number* of the current selected board. In picture number 23 a **MT2HC** board is connected through USB and it properly works.

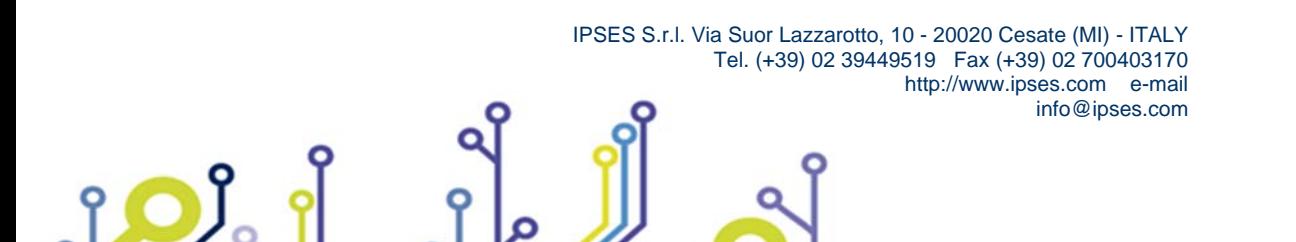

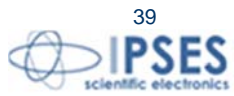

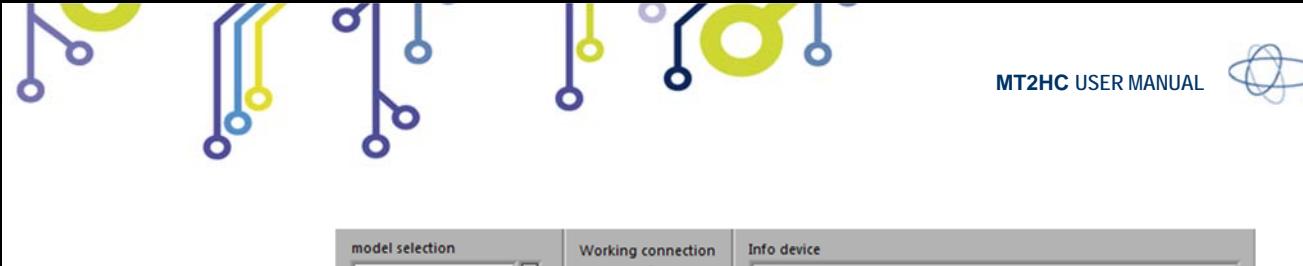

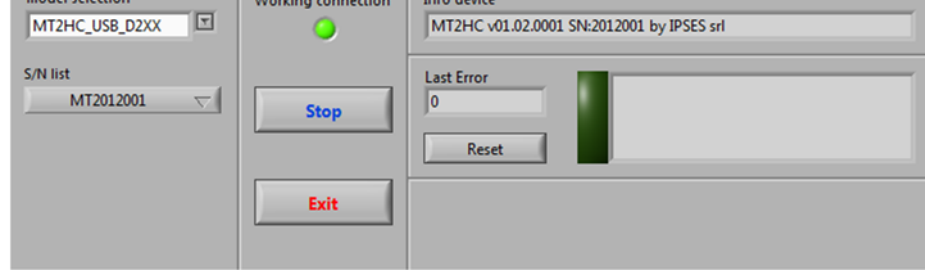

**Picture 23 MT2HC** card connected

When a card is connected, the **Connect** button is replaced by **Stop** button. **Stop** button stops device link.

![](_page_39_Picture_4.jpeg)

**SES** 

![](_page_39_Picture_7.jpeg)

![](_page_40_Picture_0.jpeg)

![](_page_40_Picture_2.jpeg)

## *FUNCTIONALITIES*

Virtual control panel is structured to make you easy understand implemented functions (Picture 24).

![](_page_40_Picture_89.jpeg)

**Picture 24**: active panel

**Teta Axis** and **Z Axis** sections include includes controls and commands to set the movements of Teta (X) and Z (Y) axes. **Home** command moves motors to home position (limit switch).

**Reset position** sets the actual position to zero.

PO

**# of resolution** or **Degrees** define the relative positive or negative displacement, enabled by **Move Forward** or **Move Back** commands, respectively.

**Free Run** allows perpetual motion of motors, while **Stop Run** arrests it.

**Speed** can be set in resolution per second or, similarly to the displacement, in degrees per second. **Set Speed** updates the current speed values.

![](_page_40_Picture_12.jpeg)

![](_page_40_Picture_13.jpeg)

![](_page_41_Picture_0.jpeg)

![](_page_41_Picture_1.jpeg)

**Absolute Teta/Z position 1** and **Absolute Teta/Z position 2** set the amount of two absolute displacements, referred to zero position. **Move** commands allow these movements.

**Read Inputs** button, placed between Teta and Z control panels, shows card inputs status. When an input is supplied, the corresponding LED turns on. The four LEDS on panel simulate physical LEDS on board, named D17, D18, D19 and D20. **OUT 1 ON** and **OUT 2 ON** buttons enable auxiliary outputs.

The lower panel area, includes the commands for the simultaneously movement of both axes, either in relative and absolute terms.

The LEDs in the top right of the control panel report **MT2HC** board status.

**Current Teta Speed** and **Current Z Speed** report the two axis speed.

In **Teta step/revolution ratio** and **Z step/revolution ratio** you have to signal how many steps are required to complete a revolution.

**Advanced** button open the **Advanced Panel.vi** window, where it is possible to enter commands directly to operate with **MT2HC** board (Picture 25).

![](_page_41_Picture_9.jpeg)

**Picture 25:** Advanced window

The software errors are generated as shown in Picture 26**Errore. L'origine riferimento non è stata trovata.**.

![](_page_41_Picture_12.jpeg)

**Picture 26**: error message

The re-enabling of the application functionalities is suborder to the **Reset** condition.

![](_page_41_Picture_15.jpeg)

![](_page_42_Picture_0.jpeg)

![](_page_42_Picture_1.jpeg)

## **EXAMPLE USING THE DLL D2XX**

The following code example opens the communication toward the device with 0 and configures transmission parameters, reads the *firmware* version and the *serial number* ( "?" command), sends the command for moving the X axis (2000 steps) and closes the communication.

```
 IPSES S.r.l. Via Suor Lazzarotto, 10 - 20020 Cesate (MI) - ITALY 
                                  Tel. (+39) 02 39449519 Fax (+39) 02 700403170 
                                                                                        43
// Variables definition 
unsigned long ftStatus = 0, ftHandle = 0;
unsigned long TxBytes = 0, RxBytes = 0, EventNode = 0, BytesWritten = 0, BytesReceived = 0;
char TxBuffer [16] = "";
char RxBuffer [256] = "";
// Open Device Communication to 0 indexed device and sets its communication parameters
 ftStatus = FT_Open (0, &ftHandle); 
if (ftStatus != FT_OK)
{
        //Error on opening procedure 
 } 
else 
{ 
        ftStatus = FT_SetBaudRate (ftHandle, 9600); 
       if (ftStatus != FT_OK)
       { 
               //Error on setting baud rate procedure 
        } 
        else 
\{ ftStatus = FT_SetDataCharacteristics (ftHandle, FT_BITS_8, FT_STOP_BITS_1, 
              FT_PARITY_NONE ); 
              if (ftStatus != FT_OK)
\{ //Error on setting data characteristics procedure 
 } 
               else 
\{ ftStatus = FT_SetFlowControl (ftHandle, FT_FLOW_RTS_CTS, NULL, NULL); 
                     if (ftStatus != FT OK)
\{ //Error on setting flow control procedure 
 } 
                      else 
\{ ftStatus = FT_SetTimeouts (ftHandle, 500, 300); 
                            if (ftStatus != FT_OK)
\{ //Error on setting timeout procedure 
 } 
 else
```
http://www.ipses.com e-mail

info@ipses.com

```
MT2HC USER MANUAL
\{ //Opening procedure successfully completed 
 } 
 } 
 } 
        } 
} 
//Get Info device 
TxBuffer = "?/r";ftStatus = FT_Write (ftHandle, TxBuffer, sizeof(TxBuffer), &BytesWritten); 
if (ftStatus != FT_OK) {
{ 
        //Write error 
} 
else 
{ 
        FT_GetStatus(ftHandle, &RxBytes, & TxBytes, &EventNode); 
       if (RxBytes \ge 0)\{ ftStatus = FT_Read(ftHandle, RxBuffer, RxBytes, &BytesReceived); 
              if (ftStatus == FT_OK)
\{ // successfully reading 
 } 
               else 
\{ // Error reading 
 } 
        } 
} 
//Send command: movement of X axis for 2000 steps 
TxBuffer = "D2000, 0/r";ftStatus = FT_Write (ftHandle, TxBuffer, sizeof(TxBuffer), &BytesWritten); 
if (ftStatus != FT_OK)\{{ 
        //Write error 
} 
else 
{
        //Command sent 
} 
//Close device 
FT_Close (ftHandle);
```
![](_page_43_Picture_1.jpeg)

![](_page_44_Picture_0.jpeg)

![](_page_44_Picture_1.jpeg)

![](_page_44_Picture_2.jpeg)

## **PRODUCT CODES**

 $SO_2$ 

![](_page_44_Picture_64.jpeg)

ROP.

 $\mathsf{L}$ 

![](_page_44_Picture_5.jpeg)

![](_page_45_Picture_0.jpeg)

![](_page_45_Picture_2.jpeg)

## **OTHER AVAILABLE MODELS**

**IPSES** can realize **customized versions** of this device to answer to any clients' demand. Particularly, it is possible to have this instrument in any **size** (so as to easily integrate it in any mechanical system) and with customized **communication protocol**.

There are also available axes control cards and systems with USB interface (see **MT2USB** and **MT2USBMS** systems) serial interface *RS232* (see the *MT2* and *MT2MS* systems) and with **Ethernet** interface (see the *MT2ETH* and *MT2ETHMS* systems).

On request we can conceive and develop system with any communication interface, according to our client's specifications. For each version on demand is available the box configuration.

For further information, please visit the website *http://www.ipses.com.* 

![](_page_45_Picture_8.jpeg)

![](_page_45_Figure_9.jpeg)

![](_page_45_Picture_10.jpeg)

![](_page_45_Picture_12.jpeg)

![](_page_45_Picture_14.jpeg)

**MT2 MT2MS**

![](_page_45_Picture_16.jpeg)

**MT2ETH MT2ETHMS** 

![](_page_45_Picture_18.jpeg)

![](_page_45_Picture_19.jpeg)

 IPSES S.r.l. Via Suor Lazzarotto, 10 - 20020 Cesate (MI) - ITALY Tel. (+39) 02 39449519 Fax (+39) 02 700403170 http://www.ipses.com e-mail info@ipses.com

![](_page_45_Picture_22.jpeg)

<u>၂၀)</u>

![](_page_46_Picture_0.jpeg)

![](_page_46_Picture_2.jpeg)

## **CONTACTS**

**IPSES S.r.l.** conceives, projects and markets electronic and scientific instruments. The customized planning of our devices allows us to answer specific necessities for customers asking for embedded systems. **IPSES** clients enjoy access to a dedicated project engineering team, available as needed.

Our pool consists of highly competent professionals whose experience in this field is extremely strong. Thanks to constant updating and technical development, **IPSES** is a leading company, combining the dynamism of a young group into the competence and reliability of a qualified staff.

#### **IPSES S.r.l.**

**Research and development office:**  Via Suor Lazzarotto, 10 20020 Cesate (MI) Italy

**tel.** (+39) 02 39449519 - (+39) 02 320629547 **fax** (+39) 02 700403170 **e-mail:** info@ipses.com **http://**www.ipses.com

![](_page_46_Picture_9.jpeg)

![](_page_46_Picture_10.jpeg)

![](_page_46_Picture_11.jpeg)

![](_page_47_Picture_0.jpeg)

![](_page_47_Picture_1.jpeg)

![](_page_47_Picture_3.jpeg)

## **SUPPORT INFORMATION**

\_\_\_\_\_\_\_\_\_\_\_\_\_\_\_\_\_\_\_\_\_\_\_\_\_\_\_\_\_\_\_\_\_\_

The customer is at liberty to contact the relevant engineer at IPSES S.r.l. directly.

![](_page_47_Picture_66.jpeg)

## **PROBLEM REPORT**

The next page is a standard template used for reporting system problems. It can be copied and send as a fax. Alternative bugs may be reported by emails, in this case please insure that the mail contains similar information listed in the *Engineering Problem Report* form.

![](_page_47_Picture_9.jpeg)

![](_page_47_Picture_10.jpeg)

![](_page_48_Picture_0.jpeg)

![](_page_48_Picture_2.jpeg)

## **ENGINEERING PROBLEM REPORT**

### **Problem describer**

![](_page_48_Picture_125.jpeg)

#### **Product**

![](_page_48_Picture_126.jpeg)

### **Report Type** (bug, change request or technical problem)

![](_page_48_Picture_127.jpeg)

### **Problem Description**

## **Reproduction of Problem**

![](_page_48_Picture_128.jpeg)

### **IPSES s.r.l. Action notes**

 $\mathfrak{g}\mathbf{O}$ 

![](_page_48_Picture_129.jpeg)

![](_page_48_Picture_15.jpeg)

![](_page_49_Picture_0.jpeg)

![](_page_49_Picture_1.jpeg)

![](_page_49_Picture_3.jpeg)

(Product code MT2HC Rel. 01.02.0002)

**IPSES S.r.l.**  Via Suor Lazzarotto, 10 20020 Cesate (MI) - ITALY Tel. (+39) 02 39449519 – (+39) 02 320629547 Fax (+39) 02 700403170 e-mail: info@ipses.com support@ipses.com

<u>၂၀)</u>

![](_page_49_Picture_6.jpeg)

![](_page_49_Picture_7.jpeg)